# **MetRec 4.0**

# **Manual**

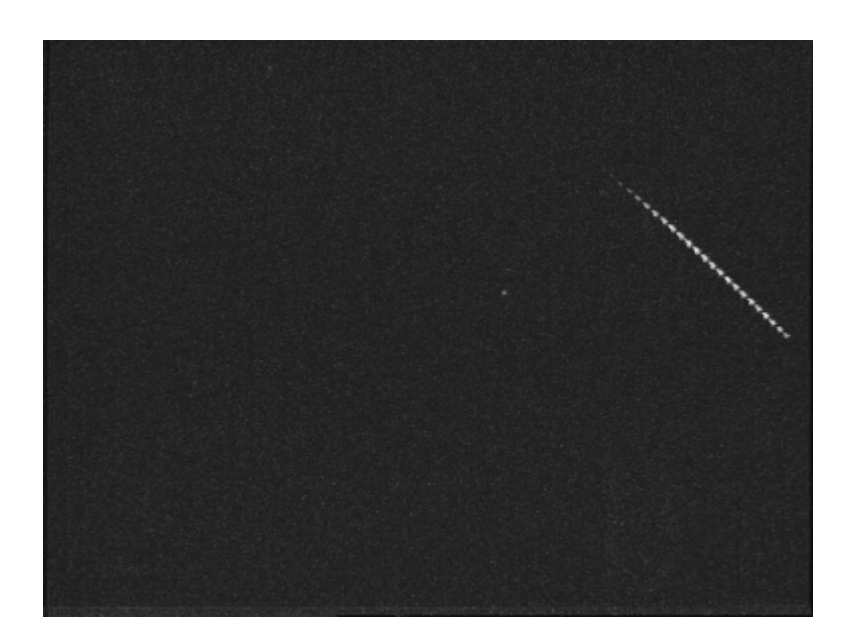

Mariusz Wiśniewski

2006.10.03

## 1. Wstęp

MetRec to program do automatycznej detekcji i analizy meteorów rejestrowanych metodą video. Może być używany zarówno z obserwacjami nagranymi na kasety video oraz z sygnałem bezpośrednio z kamery. MetRec pracuje w rozdzielczości równej połowie rozdzielczości PAL (384x288). W pełnej rozdzielczości potrafi jedynie zapisywać obrazy na dysk. Zapamiętuje czas zaobserwowanego zjawiska, pojedyncze klatki oraz obrazek zbiorczy z całego przelotu. MetRec jest w stanie wyznaczyć jasność meteoru, prędkość oraz współrzędne na niebie. Potrafi również określić przynależność do aktywnych rojów. Oprogramowanie jest bardzo elastyczne i może być dopasowane do specyfiki indywidualnego zestawu obserwującego po przez dobieranie parametrów w pliku konfiguracyjnym. Cały przebieg pracy programu rejestrowany jest w pliku log. Podczas pracy można obserwować aktualny stan obserwacji na monitorze.

### 2. Wymagania

#### 2.1 Sprzęt

MetRec stworzony jest do współpracy TYLKO I WYŁĄCZNIE z kartami Matrox Meteor II Standard i MC (MultiChanel). Potrafi pracować ze starymi kartami Matrox Meteor I ale są one marnej jakości i powolne. Program akceptuje sygnał PAL i NTSC. Ze względu na obowiązujący w europie PAL, o NTSC nie będzie dalej mowa. Komputer powinien mieć, co najmniej procesor Intel Pentium 200MHz, aby zacząć obserwacje w połowie rozdzielczości (192x144). Jednak dla pracy w pełnej rozdzielczości potrzebny jest komputer z procesorem nie wolniejszym niż Intel Pentium II 400MHz. Bezproblemowa praca zaczyna się od procesora Intel Pentium II 500MHz. Zalecam używanie systemu Intela, gdyż karty Matrox Meteor II często nie chcą współpracować z AMD. MetRec potrzebuje, co najmniej 16MB pamięci by dało się go uruchomić. Optymalne efekty pracy uzyskamy stosując 128MB. MetRec jest w stanie wykorzystać do 512MB pamięci przy maksymalnych ustawieniach. Oprogramowanie oczekuje karty graficznej, z co najmniej 1MB pamięci. Zaleca się stosować szybkie karty graficzne na PCI lub AGP tak by nie spowalniać pracy programu wyświetlaniem. Monitor powinien obsługiwać rozdzielczość co najmniej 1024x768 oraz nie powinien być bardzo zużyty bo będzie utrudniał pracę z programem. Minimum do wygodnej pracy z programem to twardy dysk o pojemności kilku GB. Jeśli planuje się pozostawianie stacji w trybie automatycznym przez dłuższy czas lepiej zastosować dysk o pojemności ponad 10GB.

Program jest stworzony dla środowiska DOS. Pracuje w czystym DOSie, Windows 95 i 98. Nie można go uruchomić w okienku DOSowym. Konieczne jest zrestartowanie komputera do DOS. Program NIE DZIAŁA pod każdym innym systemem Windows (NT, 2000, ME, XP, Vista). Nie potrafi również działać pod emulatorami i różnymi wirtualnymi maszynami gdyż nie obsługują one karty Matrox. Z powodzeniem udało się uruchomić MetRec na FreeDOS. Jednak FreeDOS nie z każdym komputerem chce dobrze współpracować.

MetRec przełącza komputer w tak zwany "protected mode" i zarządza pamięcią rozszerzoną bezpośrednio. Program jest niekompatybilny z programami DPMI takimi jak 386MAX i EMM386. Przed uruchomieniem upewnij się, że komenda je uruchamiająca została usunięta z pliku config.sys. Wraz z programami MetRec powinien być uruchomiony program buforujący w pamięci komunikację z dyskiem. Program smartdrv znacznie przyśpiesza dostęp do dysku umożliwiając płynną pracę MetRec jak i PostProc.

#### 2.2DOS

Od użytkownika MetRec wymagana jest elementarna znajomość starego DOS-a oraz Windows-a 98. Ponieważ są to systemy archaiczne z punktu widzenia 2006 roku i wiele młodych osób nigdy nie miało nawet z nimi styczności konieczne jest krótkie wprowadzenie.

Przejście do DOS po uruchomieniu Windows 98 jest możliwe po przez wybranie z menu "start" wyłączenia komputera i zaznaczenie opcji przejścia do MS DOS. Pojawi nam się tak zwana linia komend:

C:\WINDOWS\>

W przeciwieństwie do Windows myszka nie będzie nam tu do niczego potrzebna. Wszystkie operacje wykonywane są po napisaniu odpowiedniej komendy. Najbardziej podstawową jest przejście do innego katalogu:

cd ..

oznacza wyjście z katalogu w którym się znajdowaliśmy. W tym przypadku będzie do katalog Windows. W DOS nie ma znaczenia wielkość liter więc dokładnie tak samo zadziała komenda "cd" jak i "CD"

Jeśli chcemy teraz wejść do katalogu z MetRec należy napisać

cd metrec

Jeśli chcemy wejść do innego katalogu należy napisać inną nazwę po cd.

Kolejną bardzo często wykorzystywaną komendą jest edit. Uruchamia ona prosty edytor tekstów za pomocą którego będziemy mogli zmieniać parametry plików konfiguracyjnych MetRec

edit plik.cfg

jeśli chcemy zmienić nazwę pliku na inną używamy komendy rename:

rename plik1.cfg plik2.cfg

Nazwa pliku zmieni się z plik1.cfg na plik2.cfg. W podobny sposób możemy skopiować plik. Najpierw podajemy jaki plik chcemy skopiować a potem gdzie ma trafić:

copy plik1.cfg dane\20061003

"dane\20061003" oznacza że plik ma trafić do podkatalogu "20061003" znajdującego się w katalogu "dane". Taki zapis nazywamy ścieżką dostępu. Innym przykładem może być:

postproc dane\20061003\log.log

"dane\20061003\" jest ścieżką dostępu do pliku log.log, dzięki której program postproc będzie wiedział gdzie znajduje się plik log.log.

DOS ma wiele ograniczeń w porównaniu ze współczesnymi systemami. Nazwy plików są ograniczone zaledwie do 8 znaków oraz 3 znaków rozszerzenia. Jeśli chcemy w nazwie zawrzeć informacje o zawartości pliku musimy zmieścić się w tych 8 znakach.

Bardzo wygodnym sposobem poruszania się w środowisku DOS jest zainstalowanie jakiegoś menagera plików. Najbardziej klasycznym jest Norton Commander. Mimo że od ostatniej wersji pod dosa minęła zapewne dekada wciąż nie jest darmowy i nie łatwo go będzie ściągnąć.

#### 3. Jak zacząć obserwacje?

Po zainstalowaniu karty Matrox Meteor II w komputerze może okazać się konieczne zainstalowanie sterowników. Znajdują się one w postaci spakowanej w katalogu z plikami MetRec. Przed rozpoczęciem instalacji konieczne jest rozpakowanie archiwum drivers.zip. Teoretycznie MetRec sterowniki ma wbudowane w siebie i instalacja nie jest konieczna, ale Windows będzie chciał zainstalować kartę przy każdym uruchomieniu, więc dobrze to zrobić by mieć spokój.

Instalacja sterowników jest bardzo irytująca gdyż kilkakrotnie musimy pokazywać instalatorowi gdzie jest plik wymagany do zainstalowania karty. Pliki, o które pyta instalator trzeba odszukać w katalogach zawierających drivery.

Bywa, że karty Matrox Meteor II nie chcą pracować z niektórymi płytami głównymi (na razie trafiły się nam takie dwie, obie AMD). Przy pierwszym włączeniu Windows z włożoną do komputera kartą Matrox powinno się pojawić okienko zapraszające do instalacji nowej karty. Jeśli się samo nie pojawi to wróży problemy i prawdopodobnie karta nie będzie chciała pracować. Objawia się to zwykle tym, że po zainstalowaniu sterowników Windows nie chce już się uruchomić.

W celu sprawdzenia czy instalacja się udała można przejść do DOSa i uruchomić najprostszy z programów pakietu MetRec wpisując:

grab -2 -pal test.bmp

Dwójka oznacza, że korzystamy z karty Matrox Meteor II. "-pal" oznacza oczywiście że korzystamy z sytemu PAL. W kamerach przemysłowych na rynek europejski stosowany jest system CCIR, który jest kompatybilny z PAL (szczegóły różnic dla obserwacji meteorów są nieistotne). Po wpisaniu komendy powinniśmy zobaczyć okno z ruchomym obrazem z kamery. Jeśli program nie uruchomił się sprawdź czy nie jest wpisany EMM386 do pliku config.sys. Jeśli okno w programie jest czarne z jakimiś statycznymi białymi kropkami na górze to znaczy, że sygnał wideo nie dociera do karty. Może to być spowodowane nie kontaktowaniem kabla przy wtyczkach lub, że kamera nie jest w ogóle włączona. Inną przyczyną może być nie działanie karty Matrox spowodowane brakiem sterowników lub nie kontaktowanie złącza PCI.

Zacznijmy od bardzo ogólnej informacji programach wchodzących w skład pakietu MetRec. Programy uruchamiane są jeden po drugim. Najbardziej podstawowym jest grab wspomniany wyżej. Wykorzystywany jest do zrobienia obrazka nieba z widocznymi gwiazdami. Obrazek ten wykorzystywany jest przez program RefStars, który określa kierunek, w jakim patrzy kamera. Wiedząc już, co widzi kamera program MetRec wyłapuje meteory i zapisuje je na dysk. Po obserwacji wynik można obejrzeć programem PostProc. Szczegółowe informacje jak pracować z tymi programami znajdują się poniżej.

Na początek pracy z MetRec należy stworzyć kopię pliku konfiguracyjnego MetRec.cfg tak by można było do niego wrócić. Wpisujemy:

copy metrec.cfg plik.cfg

Użyłem nazwy "plik.cfg" jako przykładu. Nie znaczy że należy wpisać właśnie taką nazwę. Wygodne jest nadawanie nazwy odpowiadającej nazwie kamery, na przykład "pavo1.cfg".

Plik konfiguracyjny zawiera wszystkie parametry, z jakimi będzie uruchomiony MetRec. Parametrów jest bardzo wiele. Dokładne ich omówienie może nastapić dopiero po opisaniu zasady działania programu. Nadawanie parametrów w MetRec polega na wpisywaniu odpowiednich wartości przy nazwach parametrów wymienionych w pliku konfiguracyjnym. Przy każdym parametrze jest opis, co to za parametr oraz przypomnienie, jakie wartości można mu nadawać, ewentualnie, co oznacza wprowadzenie jakiejś wartości. Teraz przedstawione zostaną tylko podstawowe parametry:

- FrameGrabberType [1,2]: jaką kartę Matrox posiadamy w komputerze. 1 oznacza Matrox Meteor I, 2 to Matrox Meteor II obojętne czy Standard czy MC.
- VideoSignalType [PAL,NTSC]: jaki system sygnału video stosujemy: PAL czy NTSC.
- UseInputMask [yes,no]: Jeśli w polu widzenia kamery znajdują się jakieś fizyczne przeszkody jak budynki, drzewa, kable, anteny to konieczne będzie wskazanie programowi by te obszary obrazka ignorował. Służy do tego tak zwana maska. Jeśli zrobiliśmy taką maskę wpisujemy "yes".
- TimeZone [0-23]: Strefa czasowa, w jakiej pracuje komputer. UWAGA! Bardzo wskazane jest by nie kombinować ze strefami czasowymi tylko ustawić zegar w

komputerze na czas uniwersalny UT i wszystkie operacje wykonywać tylko w nim.

- FrameSize [3,180]: Rozmiar obrazka w pionie. Nie należy mylić tego z rozmiarem pola widzenia po przekątnej czy też obszarem, który widać na obrazku po uwzględnieniu przeszkód terenowych. Tu należy wpisać, jaka jest długość w stopniach pionowego boku obrazka.
- FrameBufferCount [300]: Jak duży ma być bufor obrazków w pamięci komputera. Powinno się wpisać maksymalną możliwą dla danego sprzętu wartość. Dla komputera z 64MB pamięci proszę wpisać 150 a dla 128MB pamięci 300.

Inne parametry znajdujące się w pliku konfiguracyjnym będą szczegółowo omówione przy opisie pracy programu oraz podsumowaniu.

Rozpoczęcie pracy głównego programu MetRec polega na wpisaniu komendy:

metrec nazwa\_pliku\_konfiguracyjnego.cfg nazwa\_pliku\_log.log

na przykład:

metrec plik.cfg log.log

gdzie plik.cfg jest plikiem konfiguracyjnym a log.log będzie zawierał raport z obserwacji po zakończonej pracy programu. Jeśli program MetRec nie zadziała można sprawdzić w pliku log co dlaczego tak się stało.

Jeśli plik log o podanej nazwie już istnieje zostanie on automatycznie przemianowany na nazwa\_pliku\_log.000 (na przykład log.000) lub na log.001 lub na pierwszy wolny numer.

Program zaczyna działanie od policzenia tak zwanego obrazka FlatField. Jest to mapa jasności poszczególnych pikseli potrzebna do dalszej analizy. Po kilku sekundach wykrywanie meteorów się rozpoczyna. Na początek należy sprawdzić ile klatek na sekundę jest analizowanych. Standard PAL zakłada 25 klatek na sekundę. Wyświetlana wartość powinna trochę skakać między 24 a 26, jest to normalne. Jeśli widzimy, że wartości są zwykle mniejsze od 24 oznacza to niewystarczającą prędkość pracy komputera.

W celu uzyskania jak najlepszej wykrywalności meteorów wymagane jest by program był w stanie przeanalizować 25 klatek na sekundę. Przyśpieszenie pracy programu możliwe jest na kilka sposobów. Najprostszy to spowolnienie odświeżania obrazków. Kontroluje to parametr DisplayRefreshRate. Można mu nadać maksymalnie wartość 100. Oznacza to, że jedna linia na obrazie będzie odświeżana, co 100 klatek odebranych z kamery. Metoda skutkuje głównie, gdy mamy wolną kartę graficzną.

Inne metody przyśpieszenia pracy są bardziej drastyczne. Zmieniając InternalResolution z full na half decydujemy się na pracę w połowie standardowej rozdzielczości. Powoduje to pogorszenie jakości współrzędnych meteorów oraz zmniejsza szanse na wykrycie krótkich powolnych i słabych zjawisk. Jeśli chcemy zachować rozdzielczość możemy składać kilka klatek ze sobą podając FrameStackCount większe od 1. Tracimy wtedy możliwość dobrego wyznaczenia prędkości i pozycji. Przeoczone zostaną również krótko trwałe zjawiska.

Przerwać pracę MetRec można naciskając klawisz <ESC>i potwierdzając, że chce się opuścić program.

#### 4.Dostrajanie parametrów

W celu rejestrowania maksymalnej ilości meteorów konieczne jest dostrojenie parametrów MetRec do konkretnego zestawu komputer-kamera. Aby zrozumieć te parametry niezbędne jest zaznajomienie się z zasadą działania programu.

Aktualny sygnał z kamery możemy śledzić w lewym górnym oknie programu MetRec. Standardowo, jeśli wybierzemy rozdzielczość "full" jest on digitalizowany w rozdzielczości 384x288, czyli połowie rozdzielczości PAL. Jasność określana jest w skali 8-bitowej. Oznacza to, że jasność każdego punktu może przybrać jeden z 255 poziomów. Jak widać nie jest to wiele. Wpływa to istotnie na jakość oszacowania jasności meteorów. Jeśli ustawimy rozdzielczość pracy MetRec na "half" czyli połowę normalnej rozdzielczości pracy MetRec, wówczas Rozmiar obrazków zostanie zredukowany do 192x144. Istnieje jeszcze trzeci poziom rozdzielczości oznakowany "max" umożliwia zapisywanie na dysk obrazów w pełnej rozdzielczości, ale proces rozpoznawania meteorów i określania ich pozycji odbywa się tak jak dla "full".

Pierwszym krokiem w detekcji meteorów jest stworzenie średniego obrazka zawierającego tło nieba, na którym mogą pojawić się meteory. Średni obrazek powstaje z ostatnich klatek uzyskanych z kamery. Jest to opisany wcześniej "FlatField".

Następnie średni obrazek jest łączony z maską pozwalającą na usunięcie z analizy tych obszarów kadru, które zasłonięte są przez jakieś przeszkody terenowe. Pozostawienie takich obszarów dla dalszej analizy zmniejszy efektywność wykrywania meteorów gdyż MetRec będzie tracił czas na analizowanie zmian jasności ściany budynku albo gwiazd to pojawiających się to znikających za drzewami targanymi przez wiatr, albo kablami trakcji elektrycznej. Ograniczenie pola widzenia nieznacznie przyśpieszy również pracę MetRec.

MetRec pozwana na zamaskowanie dowolnego obszaru na niebie, od dużych połaci po pojedyncze piksele. W celu stworzenia pliku z maską potrzebujemy obrazek o rozdzielczości 384x288. Bardzo uprości nam pracę, gdy będzie on uzyskany kamerą.

W pakiecie programów MetRec znajduje się bardzo prosty program grab do zapisu obrazków z kamery. Uruchomienie programu wraz ze wszystkimi możliwymi opcjami wygląda następująco:

grab {-1 | -2} {-pal | -ntsc} [-full] [-br b] [-con c] [-int i] <nazwa pliku>

Na początku podajemy rodzaj karty Matrox (1 lub 2), następnie system (PAL lub NTSC).

Do uruchomienia programu niezbędne jest jeszcze podanie nazwy pliku, jaki powstanie na zakończenie pracy programu. Na przykład:

grab -2 -pal plik.bmp

Opcja "-full" umożliwia zapisanie obrazka w pełnej rozdzielczości PAL do pracy w MetRec nie jest to wykorzystywane. Ze względu na różne warunki panujące w danym miejscu obserwacji jak i możliwości kamery w programie grab można regulować zarówno jasnością i kontrastem w zakresie [0-255]. Jasność reguluje się po przez naciśnięcie: <b> - zwiększenie jasności; <B> - zmniejszenie jasności. Do regulacji kontrastu służy: <c> - zwiększenie kontrastu; <C> -zmniejszenie kontrastu. Program posiada możliwość uśredniania serii obrazków (1,2,4,8,16 lub 32). Tryb 32 obrazków jest nieco odmienny od pozostałych. Specjalny algorytm uśredniania sprawia ze im dłużej czekamy z zakończeniem pracy programu tym wyraźniejsze stają się słabe gwiazdy w tle. Pozostawienie programu na ok. 20-30 sekund daje najlepsze rezultaty. Program grab zaczyna pracę ze średnimi ustawieniami jasności i kontrastu (128) oraz bez uśredniania. Można je ustawić na samym starcie podając na przykład:

grab -2 –pal -b 180 -c 150 -int 32 plik.bmp.

Do przekształcenia obrazka z kamery w maskę najprościej użyć "Paint" prostego programu graficznego dostępnego wraz z Windows 95 i 98. Otwieramy do edycji obrazek i myszką zaznaczamy na czarno obszary, które MetRec ma ignorować, a na biało te, które mają być analizowane. Po zakończeniu rysowania z meni "Plik" wybieramy "zapisz jako"; podajemy nazwę (na przykład "maska.bmp") oraz wybieramy rodzaj pliku "monochromatyczna mapa bitowa". Umieszczamy ten plik w katalogu z programem MetRec. W ten oto sposób utworzyliśmy plik z maską dla MetRec.

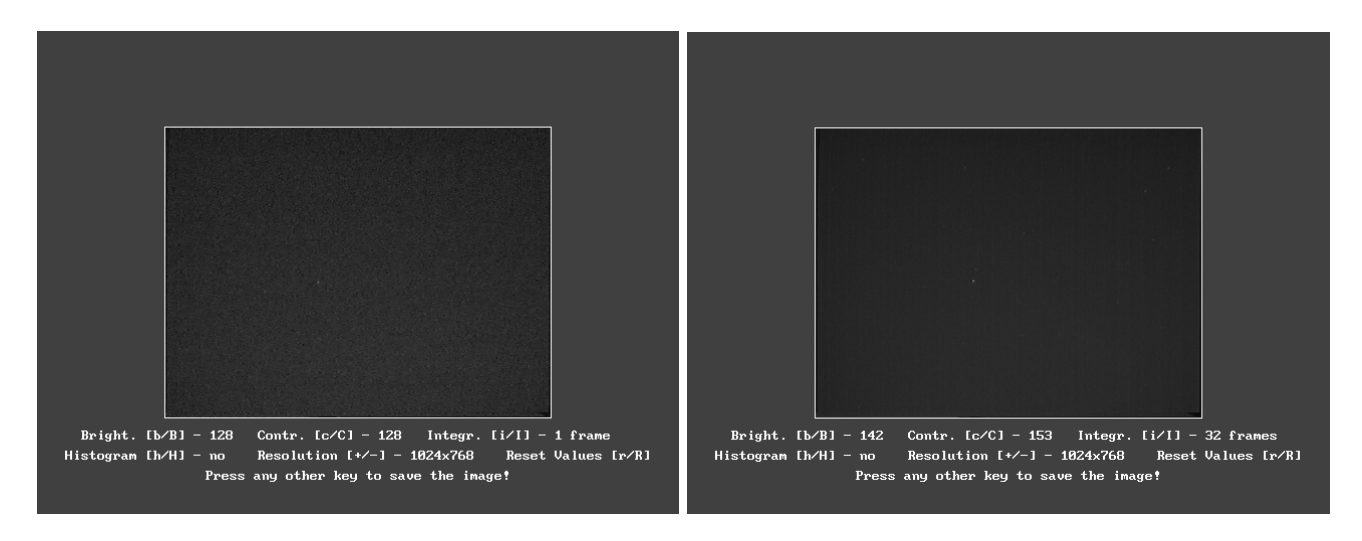

Rys.1 Surowa klatka złapana przez grab oraz obrazek po integracji 32.

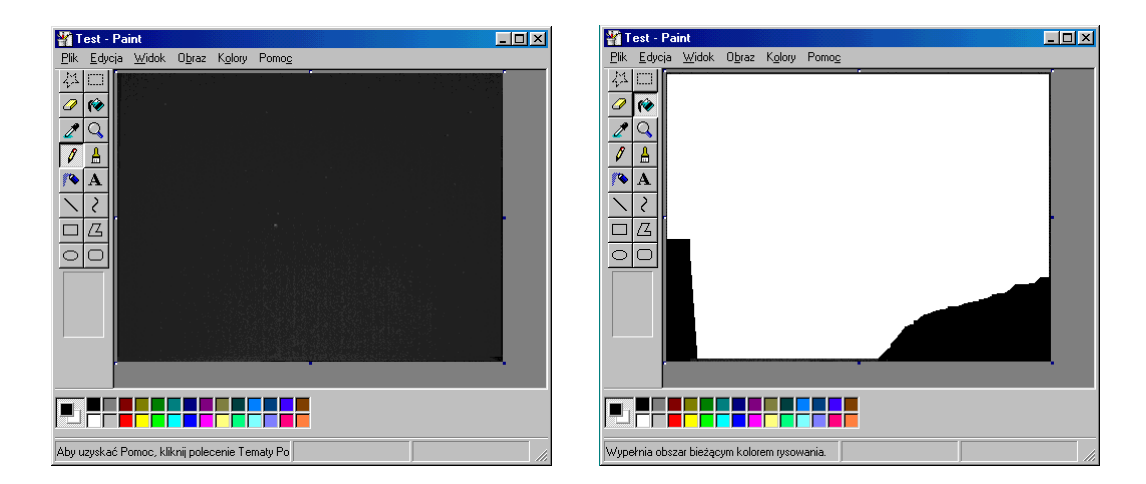

Rys.2 Tworzenie maski w programie Paint. Czasne obszary oznaczają przeszkody terenowe których nie chcemy analizować. Piały obszar to czyste niebo.

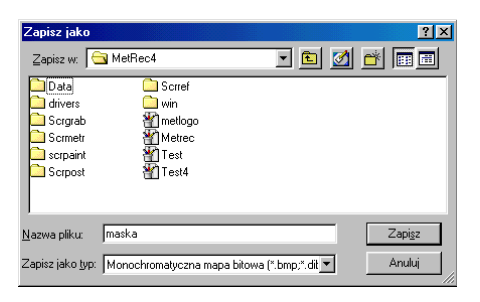

Rys. 3 Maska ma zostać zapisana jako "monochromatyczna mapa bitowa"

Kolejnym etapem jest policzenie obrazka FlatField. Dla każdego piksela liczona jest wariancja, czyli jak bardzo zmienia się jego jasność. Każdy obrazek kolejny obrazek jest wykorzystywany do liczenia nowego FlatField. Wykorzystywane są tylko piksele nienależące do meteorów i satelitów. Obrazek średni jest dzielony przez FlatField i taki obrazek odejmowany jest następnie od surowego obrazu z kamery oraz zostaje naniesiona maska odcinająca nieinteresujące nas obszary. W prawym górnym oknie programu MetRec powinniśmy zobaczyć już tylko szum. Wszystkie stałe świecące punkty jak gwiazdy, hot-piksele kamery, chmury powinny zostać usunięte.

Przy uruchomieniu MetRec, pierwszy FlatField musi zostać policzony, aby rozpocząć poszukiwanie meteorów. Jest możliwość wczytania starego obrazka FlatField z poprzedniego uruchomienia MetRec. Ma to jednak sens jedynie, gdy przerwa w obserwacji była krótka (kilka minut). Aby użyć starego FlatField należy ustawić UseOldFlatField na yes oraz wprowadzić nazwę pliku zawierającego FlatField przy parametrze OldFlatField. Kiedy Metrec Kończy pracę zapisuje aktualnego FlatField pod nazwą podaną przy parametrze NewFlatField.

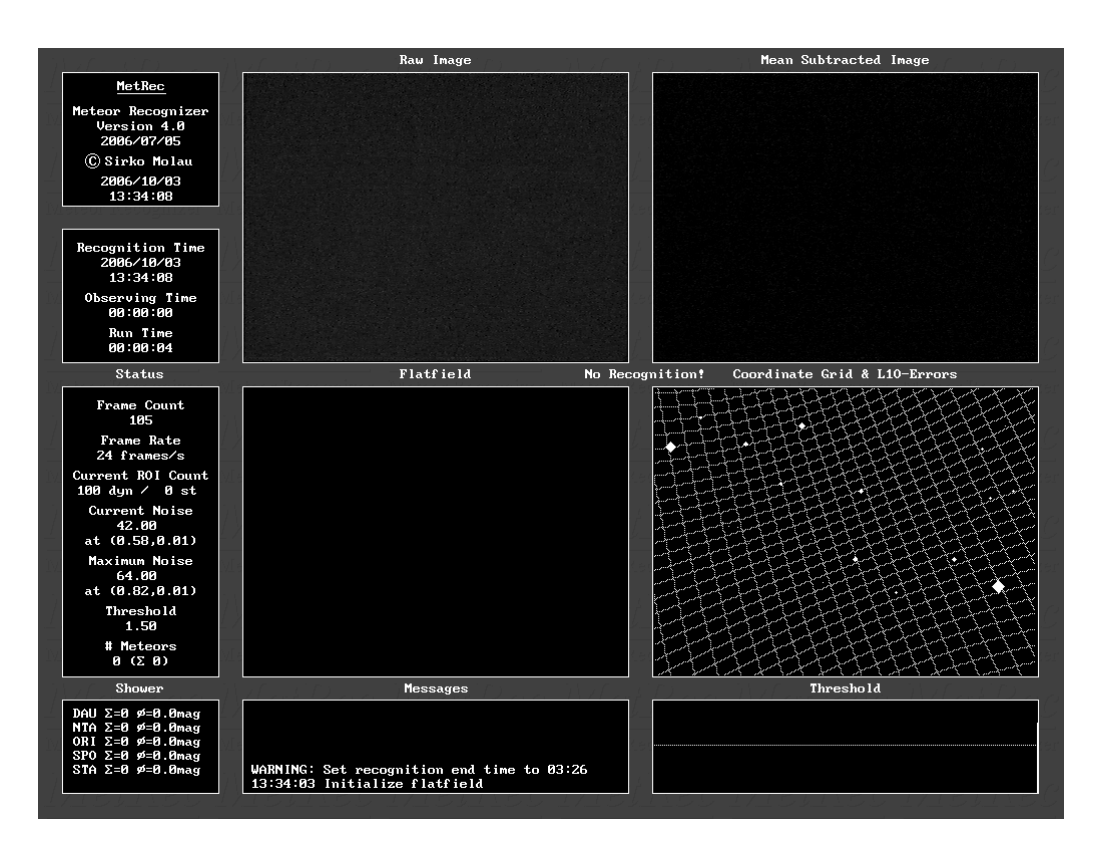

Rys. 4 MetRec w chwilę po uruchomieniu. Widać powstający FlatField oraz siatkę współrzędnych która zostanie wykorzystana podczas obserwacji.

Jest wiele parametrów do kontrolowania liczeniem FlatField. Najczęściej używane są te dotyczące rozmycia obrazu. Obraz gwiazd skacze nieznacznie z piksela na piksel w wyniku scyntylacji powietrza oraz drżenia kamery gdy jest ona słabo zamocowana. Oprócz tego obracające się niebo sprawia, że pozycja gwiazd stale się zmienia. Jasne gwiazdy mogą produkować wiele fałszywych detekcji. Aby pozbyć się tego efektu można kazać programowi rozmyć obszary o podwyższonej wariancji na sąsiednie piksele nadając parametrowi FlatFieldSmooth wyższą wartość. Dla małych pól znaczenia zaczyna nabierać szybkie przemieszczanie się gwiazd. Można narzucić by w jakimś kierunku rozmycie było większe. Do wyboru mamy 9 wartości tego parametru FlatFieldSmoothDirection. 0 oznacza rozmycie symetryczne, 1 do góry, 2 do góry i na lewo, … 8 do góry i na prawo.

Na aktualnym etapie detekcji MetRec powinien znajdować około 10-ciu tak zwanych regionów zainteresowania (region of interest - RIO). Są to piksele o najwyższej jasności. Można je zobaczyć naciskając <r> podczas pracy programu. <i> pozwoli na powrót do odjętego obrazu po obrobieniu FlatField i średnim obrazkiem.

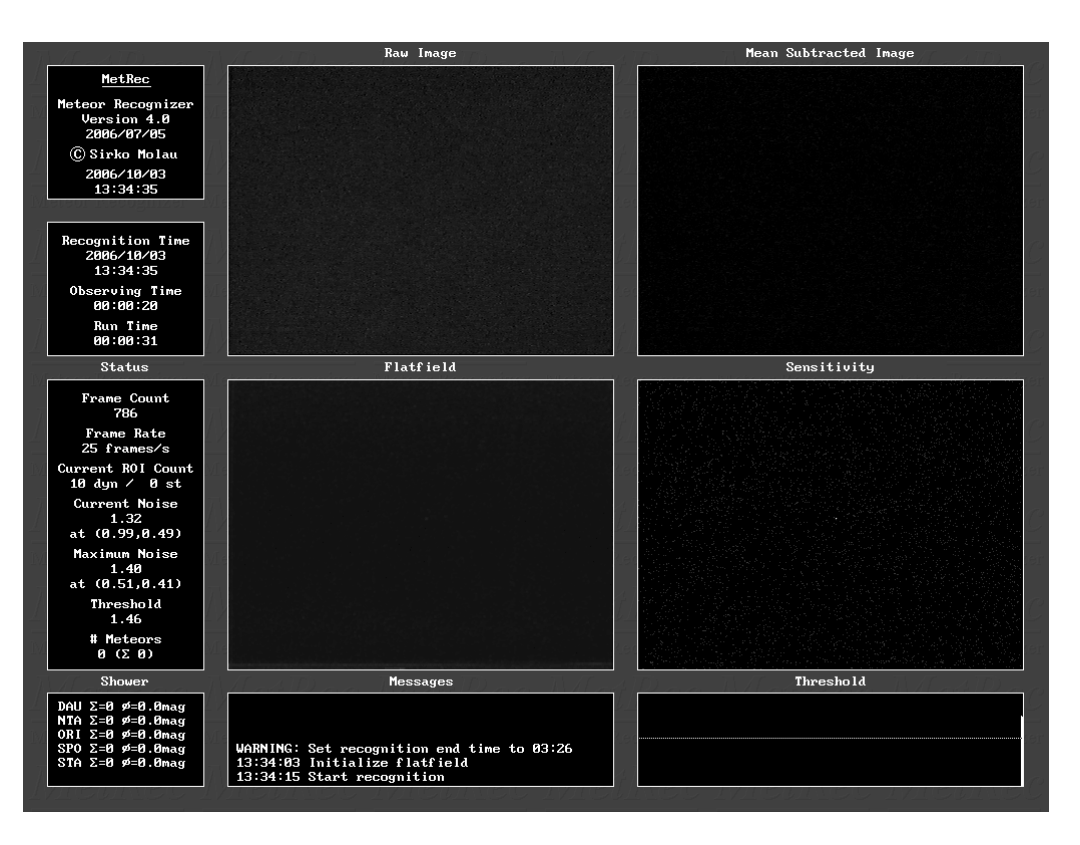

Rys. 5 MetRec Rozpoczął szukanie meteorów.

Komputer określa które z tych RIO są statyczne a które dynamiczne. Dokonuje tego po przez sprawdzenie czy na wcześniejszym obrazku w tym samym miejscu lub bezpośrednim sąsiedztwie nie było już punktu RIO. Jeśli był, to klasyfikuje taki punkt jako statyczny. Granica sąsiedztwa pikseli wyznaczana jest na podstawie FrameSize, wielkości pola podawanej w pliku konfiguracyjnym. Minimalna granica przemieszczania się punktów to 2 stopnie na sekundę. Tracimy w ten sposób wszystkie bardzo wolne zjawiska ale zabezpieczamy się przed wykrywaniem co chwila satelitów i samolotów.

Meteory są zwykle podłużnymi zjawiskami nawet na pojedynczych klatkach, podczas gdy szum jest zwykle punktowy. Daje to nam dodatkowe kryterium do odróżniania meteorów od tła. Stosowany jest filtr kierunkowy do wykrytych RIO. MetRec sprawdza jasność dokoła RIO i szuka połużności w jednym kierunku. Jeśli przekroczy to próg uznawania za podłużność punkt staje się podejrzanym o bycie meteorem. O ilości pikseli branych pod uwagę decyduje parametr MeteorElongation. Jeśli mamy małe pole widzenia to meteory będą bardzo rozciągnięte. W takiej sytuacji powinno się wstawić wartość 2 pikseli. Wtedy poszukiwane będzie co najmniej 5 pikseli położonych w jednej linii. Jeśli pole widzenia jest duże wskazane jest ustawienie wartości 1 oznaczającej 3 piksele pod rząd. 0 oznacza, że meteor jest po prostu punktem i kryterium w ogóle nie jest stosowanie. Sytuacja ta powoduje jednak duży wzrost fałszywych detekcji oraz pogarsza określanie pozycji meteoru (przy okazji szukania meteoru w sąsiednich pikselach uprecyzyjniana jest średnia pozycja meteoru.

Następnym etapem jest grupowanie RIO. Zabezpiecza to przed wielokrotnym wykryciem tego samego meteoru. Dopóki ilość zgrupowanych RIO nie przekracza wartości podanej przy parametrze FlashThreshold, każde zgrupowanie będzie traktowane jako indywidualny meteor. Jeśli wartość ta zostanie przekroczona zgrupowanie przestaje być traktowane jako indywidualny meteor a jako sztuczny błysk na niebie, burza albo szybko przemieszczające się jasne chmury. Niestety z doświadczenia wynika, że najjaśniejsze bolidy są eliminowane z obserwacji właśnie przez ten filtr. Po wykryciu takiego błysku MetRec na czas określony w FlashRecoveryFrameCount wstrzymuje analizę obrazu. Możliwe jest zapisanie obrazu błysku ustawiając parametr SaveFlash na yes. Jeśli ustawi się FlashTreshold na 0, detekcja błysków zostaje wyłączona.

Jeśli zjawisko nie było błyskiem to rozpoczyna się sprawdzanie czy na wcześniejszych klatkach nie było już czegoś pasującego. Jeśli nie traktowane jest to jako początek nowego meteoru. Po serii pasujących klatek i zaniku zjawiska MetRec czeka jeszcze 2 klatki i dopiero wtedy uznaje zjawisko za zakończone. Zabezpiecza to przed rozdzielaniem meteoru na więcej części, gdy na którejś klatce jego jasność spadnie po niżej poziomu wykrywania.

Ostatecznym kryterium uznania detekcji za meteor jest minimalna ilość klatek, na której musi zostać zarejestrowany. Parametrem sterującym jest MinimumFrameCount. Optymalną wartością są 3 klatki. Przy 2 klatkach zwiększa się szansa na zarejestrowanie słabych krótkich zjawisk, ale rośnie ryzyko fałszywych detekcji. Przy jednej klatce nie możliwe staje się policzenie prędkości i kierunku meteoru.

Częstotliwość pojawiania się RIO pokazana jest w prawym dolnym oknie. Jeśli wszystko ustawione jest prawidłowo punkty powinny być rozłożone równomiernie. Jeśli są obszary uprzywilejowane i pojawia się tam więcej RIO można spróbować ręcznie zmienić kształt FlatField po przez dobór parametrów FlatFieldExponent i FlatFieldOfset. Szumiące piksele nie będą wtedy podnoszone do potęgi 2 tylko takiej, jaką podamy w FlatFieldExponent. Dodatkowo można dodać pewną stałą wartość FlatFieldOfset. Jeśli obserwujemy linie związane z przemieszczającymi się gwiazdami tła oznacza to, że należy zmienić FlatFieldSmooth i FlatFieldSmoothDirection. Ostatnim parametrem jest FlatFieldFloring który narzuca minimalną możliwą wartość FlatField.

W momencie opuszczania MetRec obraz czułości czyli rozkład występowania RIO<br>zostaje zapisany w pliku którego nazwe ustawia się parametrem zostaje zapisany w pliku którego nazwę ustawia się parametrem SensitivityImage.

Ustawienie właściwego poziomu detekcji dla RIO zwanego Thresholdem jest głównym elementem decydującym o powodzeniu całego procesu szukania meteorów. Im mniejszy jest tym więcej słabych meteorów będziemy w stanie wykryć, lecz pociągnie to za sobą również większą liczbę fałszywych detekcji. Zbyt duży poziom spowoduje, że będziemy w stanie zarejestrować tylko najjaśniejsze zjawiska.

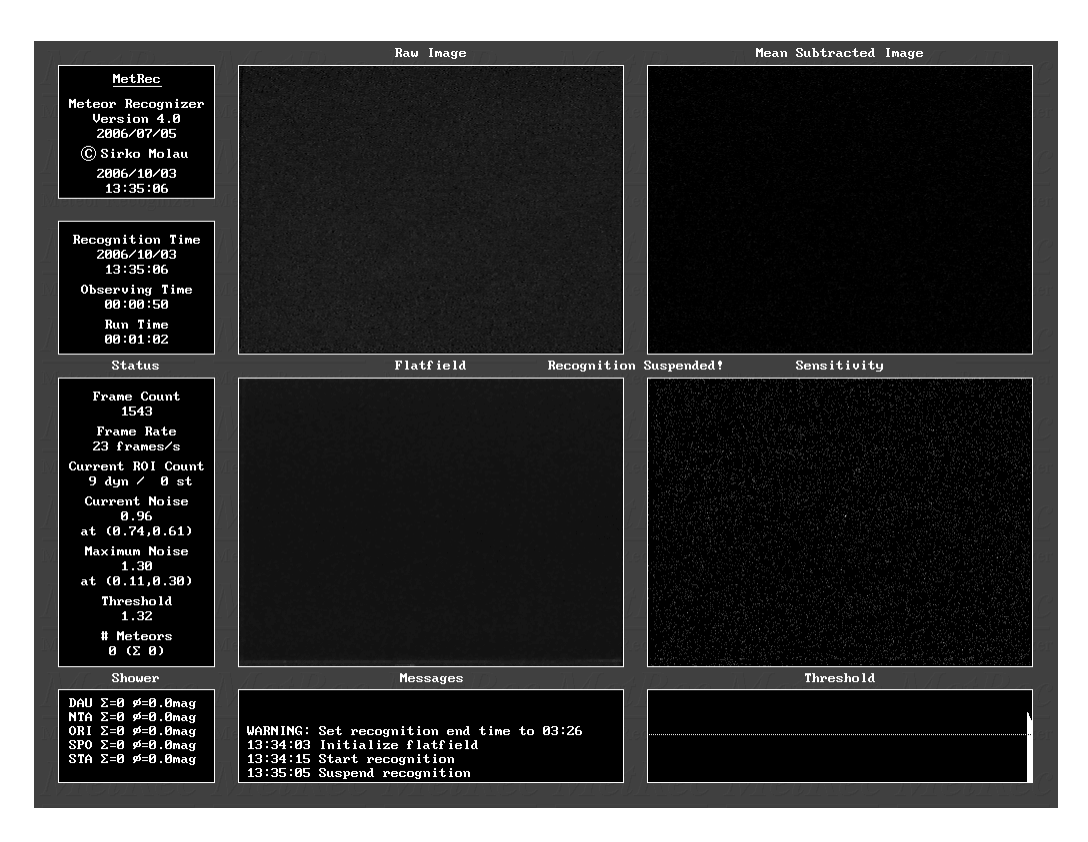

Rys. 6 Zawieszenie obserwacji <ctrl-u>.

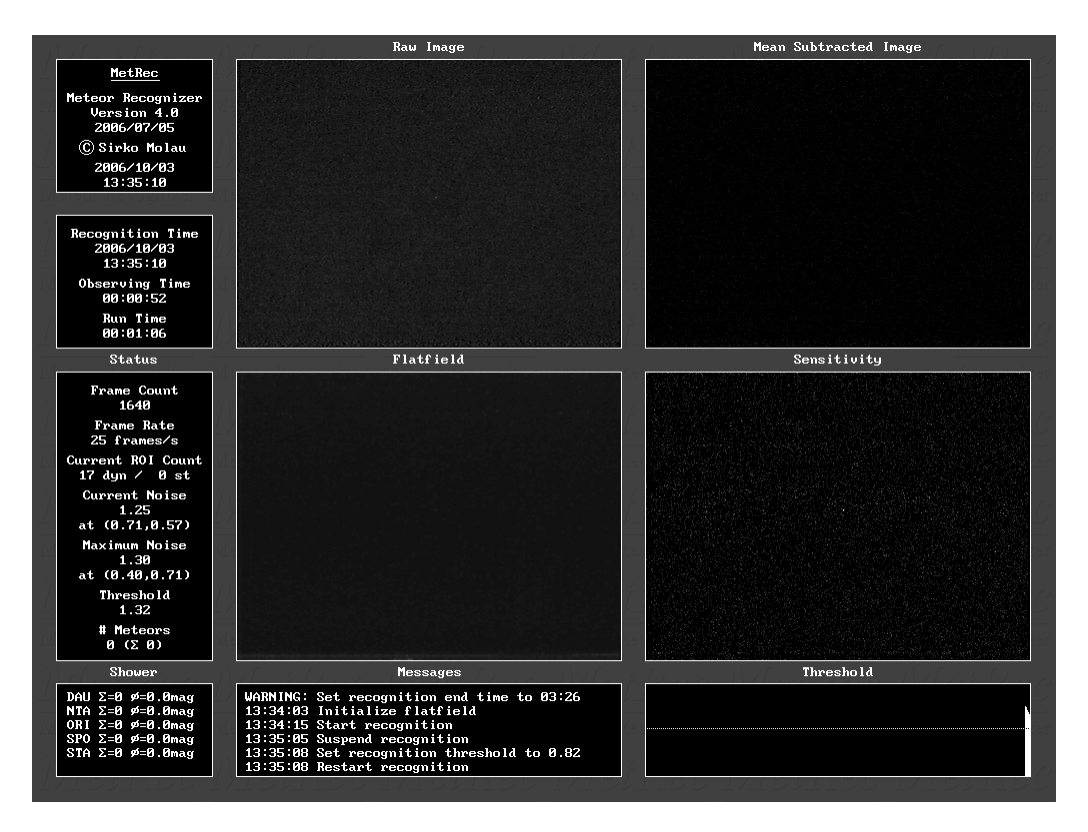

Rys. 7 Wznowienie obserwacji po zmianie Thresholdu. Wyświeliła się nowa wartość parametru RecognitionThreshold.

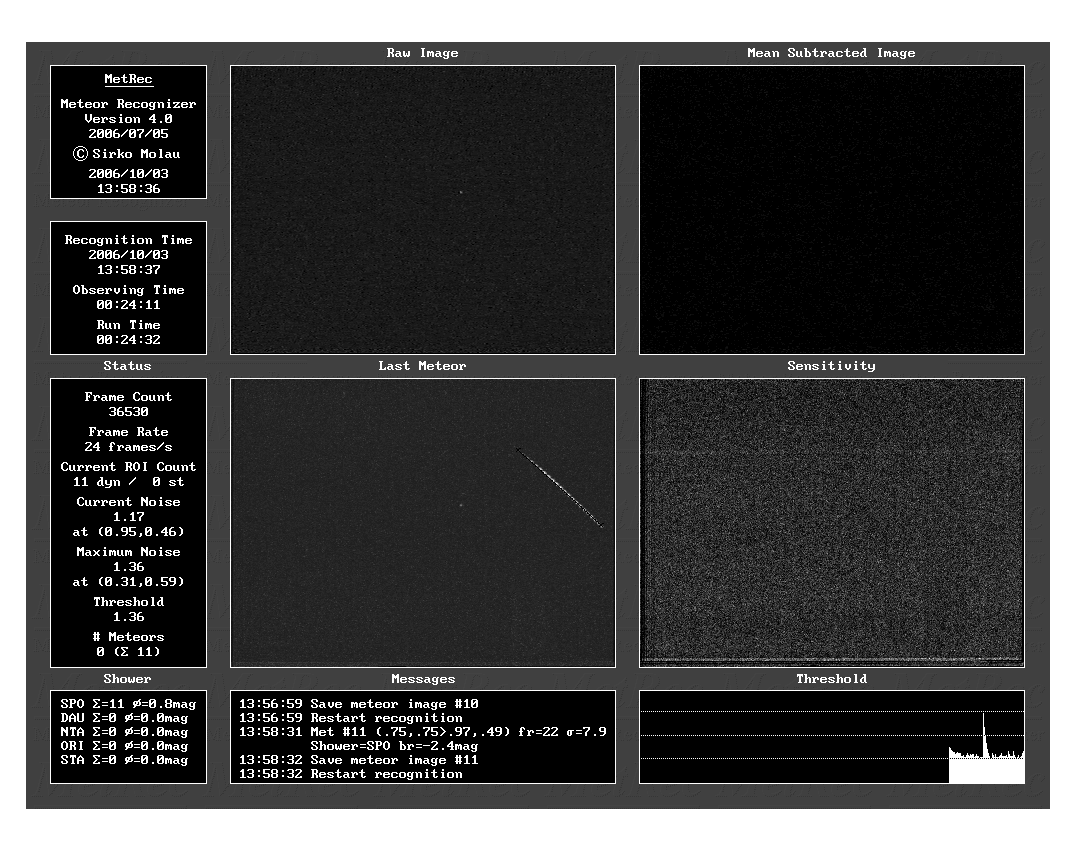

Rys. 8 Udana detekcja jasnego meteora.

Dla uzyskania najlepszego efektu poziom Thresholdu liczony jest w czasie rzeczywistym na podstawie nowych klatek. Można to kontrolować w sposób stały przez podanie wartości parametru RecognitionThreshold lub podczas pracy programu. Druga możliwość wymaga zawieszenia detekcji meteorów po przez wciśnięcie <ctrl-u>; <t> powoduje obniżenie, a <T> podwyższenie parametru Thresholdu; <ctrl-r> przywraca detekcje meteorów i wyświetla w okienku informacyjnym nową wartość parametru. MetRec zbiera informacje i najwyższym szumie na wielu ostatnich obrazkach, mnoży to przez wartość RecognitionThreshold i otrzymuje aktualną wartość Thresholdu. Poziom Thresholdu możemy obserwować na wykresie na dole ekranu. Zapis zmian Thresholdu podczas obserwacji trafia do pliku określonego w parametrze ThresholdHistory.

Do rozpoczęcia pracy potrzebne jest jeszcze podanie początkowego poziomu Threshold ustawiając parametr StartThreshold. Jeśli z jakiś powodów automatyczny poziom Threshold zawiedzie (będzie stawał się co raz mniejszy i mniejszy) można ustawić stały poziom zmieniając parametr ConstantThreshold na yes. Jest to również wskazane, gdy spodziewamy się obfitego deszczu meteorów.

#### 5. Pozostałe opcje programu

MetRec akceptuje różne podstawy czasu i daty. Rodzaj źródła informacji o czasie i tacie można wybrać parametrami TimeBase i DateBase. Podając 1 wybieramy czas pochodzący z zegara komputera. Jest to szczególnie wygodne gdy obserwacje prowadzone są na żywo.

Jeśli obserwacje zostały nagrane na taśmę video niezbędne będzie ustawienie parametru na dwójkę. Uaktywniają się wtedy parametry VideoTapeStartTime, VideoTapeStartDate. W przypadku kasety z reguły wiadomo ile trwa więc można wpisać dodać jeszcze parametr RecognitionEndTime. Podając daty i godziny bezpieczniej jest podawać wartości bez zera przed cyfrą (np. 2 zamiast 02).

Zarówno przy korzystaniu z czasu komputera jak i taśmy upływ czasu odmierzany jest przez zegar komputera. Rzadko bywa on dokładny i często spóźnia się lub przyspiesza. Można poprawić ten efekt podając w parametrze TimeDriftCorrection ile sekund czas komputera spóźnia się w stosunku do czasu rzeczywistego.

Większą precyzję czasu można uzyskać jedynie posiadając inserter, który dodaje do obrazu video aktualny czas pobierany z odbiornika sygnału DCF. Wówczas czas każdej z klatek znany będzie z dokładnością do ułamka sekundy. Dokładność czasu poprawi również precyzję wyznaczenia prędkości. Aktualnie jedyny inserter jaki rozpoznaje MetRec produkowany jest przez Prof. Cuno of IOTA/ES, Germany (http://www.astronik.de). Jeśli chce się zastosować inny konieczny będzie kontakt z autorem MetRec w celu wykonania niezbędnych zmian w programie.

Aby odczytać wartość czasu z insertera konieczne jest wskazanie pozycji każdej cyfry. Służy do tego program ClockPos.

clockpos  $\{-1 \mid -2\}$   $\{-pal \mid -ntsc\}$  [plik.cfg]

Tradycyjnie pierwsze parametry oznaczają rodzaj karty Matrox oraz standard video. Pojawi się aktualny sygnał wideo oraz kursor. Należy ustawić kursor na pierwszej cyfrze i nacisnąć klawisz. I tak po kolei 14 kolejnych pozycji. Opuszczając ClockPos znalezione pozycje VideoClockXPosition i VideoClockYPosition zostaną zapisie do pliku konfiguracyjnego.

Zdarza się, że zegar nagrany na kasecie nie był zsynchronizowany z DCF. Wówczas przydać może się VideoClockOffset by poprawić tę różnicę.

Niezależnie od TimeBase można wybrać strefę czasową, w jakiej się znajdujemy. Można podać różnicę czasu w stosunku do UT podając TimeZoneCorrection. Jeśli na przykład pracujesz w UT (TimeZone =  $0$ ) ale zegar jest ustawiony na czas lokalny jak CET (UT+1h) lub CEST (UT+2h), Należy ustawić TimeZoneCorrection na -1 lub -2. Czas końca obserwacji (RecognitionEndTime) powinien być podany w czasie strefy czasowej, jaka została wybrana.

MetRec używa daty do nazywania katalogów i plików PosDat. W miejscach takich jak Europa podczas nocy obserwacyjnej z reguły przekracza się północ UT. Obserwacja pokrywa wtedy dwie daty. Przyjęta jest reguła że jeśli obserwacja rozpoczyna się między południem a północą data obserwacji pozostaje bez zmian. Jeśli początek obserwacji znajduje się między północą a południem wtedy od daty odejmowany jest jeden dzień. Można to wyłączyć wstawiając "no" przy parametrze DateCorrection.

Ponieważ zegar wewnętrzny jest sprawdzany przez program wiele razy na sekundę może się okazać, że po pewnym czasie będzie różnił się o wiele sekund. Najdoskonalszym sposobem kontroli czasu jest korzystanie z zewnętrznego odbiornika DCF-77 synchronizującego zegar komputera. Odpowiedni odbiornik jest dostępny z Conrad Electronic (Germany) za około 20 Euro. Pracuje wszędzie tam gdzie dociera sygnał DCF. Wystarczy wetknąć go w gniazdo COM w komputerze i ustawić ClockSync na yes, podać ClockSyncPort na którym porcie odbiornik został podłączony oraz ClockSyncRate jak często ma następować synchronizacja zegara komputera z DCF.

Złapane zjawiska mogą być zachowane na trzy sposoby:

- SaveSingleFrames zapisać wszystkie klatki z meteorem
- SaveMeteorBand zapisac film z otoczeniem meteoru.
- SaveSumImage zapisać zbiorczy obrazek z całym przelotem meteoru.

Wszystkie obrazki zachowywane będą w rozdzielczości 384x288 chyba że InternalResolution ustawione zostanie na max. Wówczas na dysk trafią klatki w pełnej rozdzielczości PAL czyli 768x576.

Możliwe są dwa tryby zapisu klatek po wykryciu zjawiska. Jeśli chcemy mieć zarejestrowane wszystkie klatki ale komputer nie daje sobie rady z przechwytywaniem nowych klatek można ustawić StopDetectionOnSave na yes. Wówczas MetRec zachowa wszystkie klatki w buforze i do póki nie zakończy zapisu nie zacznie dalej poszukiwać meteorów. Ustawiając parametr na no MetRec zapisze tylko tyle klatek ile w czasie normalnej pracy będzie wstanie przechwycić z wejścia. Jeśli MetRec wyrabia się z przechwytywaniem 25 klatek na sekundę zdecydowanie zalecane jest wstawienie "no".

Ze względu na możliwość przeoczenia meteoru gdy był słabszy od poziomu Thresholdu, można zapisać kila klatek przed (SavePreFrameCount) i po (SavePastFrameCount) zaobserwowanym zjawisku. Trzeba jednak pamiętać, że każda klatka zajmuje trochę miejsca na dysku (110kB dla full i 440 kB dla max). Standardowo są to 3 klatki. Dobrze jest dać nieco więcej na końcówkę gdzie np. gwałtowne pojaśnienie bolidu mogło być uznane przez metrec za koniec zjawiska.

Ustawienie SaveMeteorData na yes jest niemal obowiązkowe gdyż tylko w ten sposób otrzymamy plik .inf dla każdego zjawiska zawierający parametry meteoru uzyskane przez MetRec. Plik zawiera czas, jasność, pozycję x,y dla poszczególnych klatek. Jeśli podaliśmy do tego EquatolialCoordinates yes, to w pliku znajdą się również współrzędne w układzie równikowym. Dodatkowo policzone zostaną poprawione współrzędne po dopasowaniu punktów do koła wielkiego. Współrzędne te wykorzystywane są potem do określania przynależności do aktywnych rojów.

Wszystkie dane i obrazki składowane będą katalogu określonym parametrem BaseDirectory. W sieci PFN przyjęliśmy nazywać ten katalog od nazwy kamery. Jeśli włączymy AutoSubDirectory to MetRec automatycznie utworzy podkatalogi dla każdej nocy obserwacyjnej. Sposób nazywania plików można wybrać przez FileNameRule.

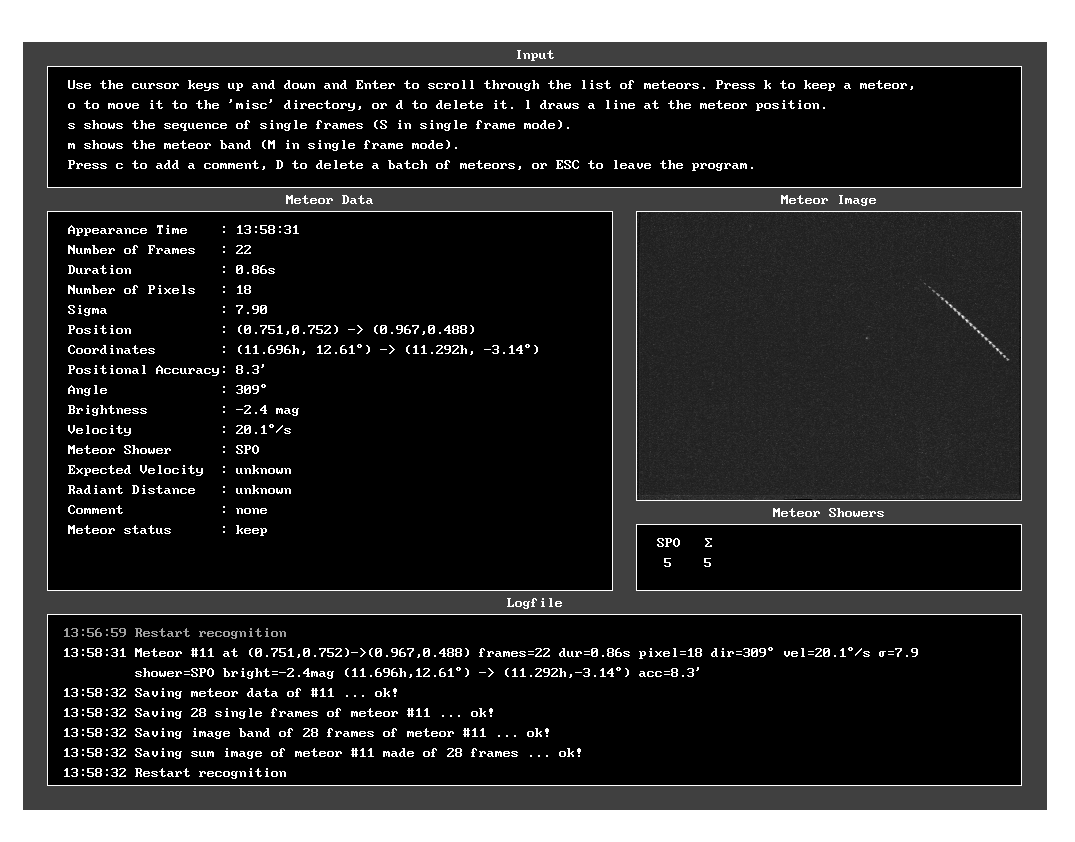

Rys. 9 Jasny meteor oglądany w PostProc

Jest pewien parametr specjalny AutoConfiguration, który ustawia większość parametrów na takie, które używane są w światowej sieci video.

Są trzy sposoby na jakie może zachować się MetRec gdy dojdzie do końca obserwacji. Steruje się tym za pomocą parametru QuitBehaviour. 0 oznacza że MetRec będzie czekał z wyjściem na naciśnięcie jakiegokolwiek klawisza. 1 spowoduje że program zakończy się natychmiast po osiągnięciu czasu końca obserwacji. 2 pozwala MetRec na wyłączenie komputera (o ile płyta główna i obudowa na to pozwalają). Trzeba być jednak ostrożnym z tą opcją bo grozi utratą informacji znajdujących się jeszcze w buforze twardego dysku. MetRec zmusi smartdrv aby zapisać te dane ale stanie się tak jedynie gdy katalog w którym znajduje się program smartdrv (typowo jest to c:\windows) będzie wymieniony w autoexec.bat (szczegóły dalej).

Po zakończonej obserwacji należy użyć programu do tak zwanej redukcji danych. Służy do tego PostProc:

postproc [-archive] [-shower] [-ref f] [-maxmet m] [-minmag m] [-minvel v] <log.log>

Najprostszym sposobem jego uruchomienia jest podanie jedynie ścieżki do pliku z logiem z obserwacji, na przykład, jeśli obserwowaliśmy kamerą pavo1, 20 września 2006 to wpisujemy:

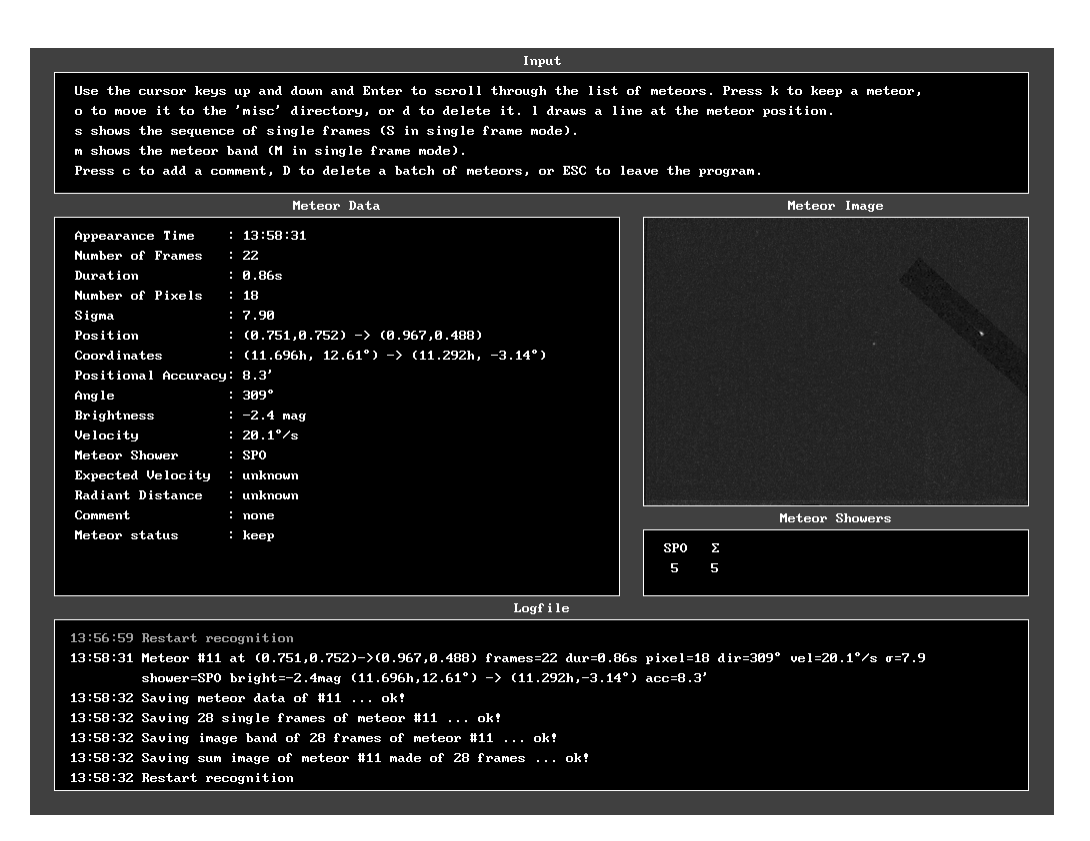

Rys. 10 Film z przelotem meteoru.

postproc pavo1\20060920\log.log

Program wczytuje plik log i na jego podstawie odczytuje kolejne meteory z katalogu z obserwacją. Dla każdego zjawiska zostają wyświetlone wszystkie ustalone informacje jak prędkość, jasność, pozycja początku i końca, ilość klatek, przynależność do roju. W okienku po prawej stronie ukaże nam się obrazek z zaobserwowanym meteorem.

Mamy do dyspozycji kilka pomocy w sprawdzeniu czy był to prawdziwy meteor czy raczej fałszywa detekcja. Najprostsze jest dodanie kreski klawiszem <l>. Zaczyna się ona na początku a kończy na końcu meteoru. Jeśli na zbiorczym obrazku nie było widać meteoru to teraz dowiemy się gdzie MetRec go wykrył. Jeśli meteor był widoczny to można w ten sposób sprawdzić na ile sensowna jest znaleziona dla niego pozycja. Wciskając klawisz <m> wyświetli się nam film z najbliższym otoczeniem meteoru. Naciśnięcie <s> pozwala na obejrzenie wszystkich klatek z zapisanym zjawiskiem. Jeśli stwierdzimy, że nie jest to meteor naciskamy <d>, co oznacza skasowanie zjawiska. Naciskając <k> oznaczamy meteor jako dobry. Strzałkami (góra, dół) możemy wędrować między zjawiskami bez określania czy jest to meteor czy nie. Jeśli meteor jest słabo widoczny można odwrócić skalę jasności i wówczas pojawią się czarne meteory na jasnym tle. Jest to bardzo przydatne, gdy mamy stary zużyty monitor, na którym nie wiele już widać.

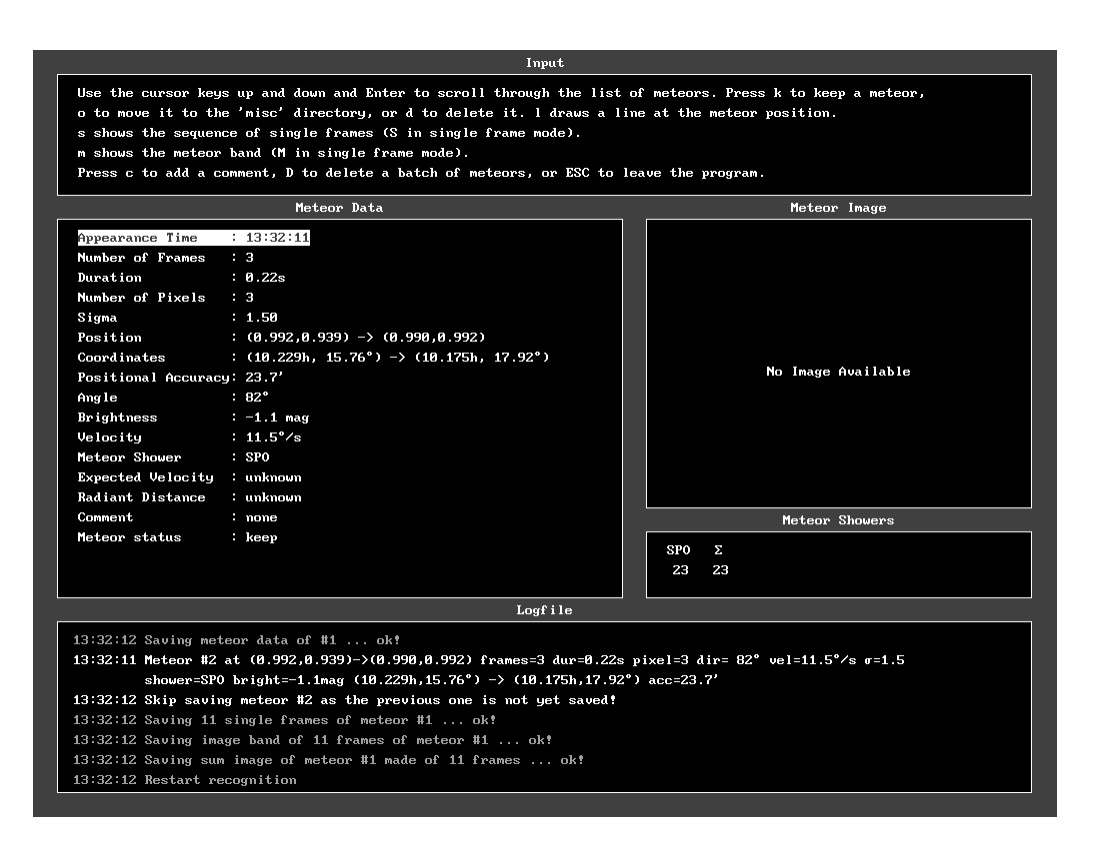

Rys. 11 Gdy MetRec nie jest w stanie zapisać obrazka meteoru na dysk lub o tej samej godzinie występują dwie detekcje wtedy ukazuje się napis o braku obrazka. Takie detekcje kasujemy.

Skasowanie zaznaczonych meteorów następuje dopiero przy wyjściu z programu PostProc. Z reguły wymaga to skasowania bardzo dużej ilości plików z pojedynczymi klatkami, przez co może to trwać dość długo (nawet kilka minut, a jeśli zapomnieliśmy włączyć smartdrv to nawet i ponad godzinę).

Jeśli fałszywych detekcji jest bardzo dużo, wywołanych na przykład burzą, chmurami na całym niebie, zbzikowaniem MetRec o świcie można wykorzystać kasowanie masowe naciskając <D> należy podać wtedy ile kolejnych zjawisk chcemy oznaczyć jako do skasowania.

Postproc można uruchomić z dodatkowymi opcjami. –minmag i –minvel pozwalają na automatyczne oznakowanie do skasowania detekcji dla których jasność i prędkość jest mniejsza niż ileś. Wiedząc jednak jak kiepsko MetRec radzi sobie z jasnościami oraz że poszukujemy właśnie powolnych zjawisk, które dają największą szansę dać spadek lepiej nie stosować takiego automatu. Jeśli katalog został przeniesiony w inne miejsce należy zastosować opcję –archive. Wówczas wszystkie pliki będą czytane wyłącznie z katalogu z obserwacją (ale raczej nie będzie już możliwe oczyszczenie plików z bazą danych). Jeśli zmodyfikujemy listę rojów metrec.shw, ponownego sprawdzenia przynależności możemy dokonać podając opcję –shower.

Jeśli przez pomyłkę podczas obserwacji użyty został niewłaściwy plik z gwiazdami referencyjnymi (więcej w rozdziale 6) można poprawić ten błąd wpisując –ref nowy plik.ref. Opcja ta nie zawsze działa poprawnie więc proszę ograniczyć jej stosowanie do wyjątkowych sytuacji.

PostProc zakłada, że meteorów będzie nie więcej jak 1000. Przy większej ilości może działać niepoprawnie. Jeśli wiemy, że obserwacja ma ponad 1000 detekcji należy użyć opcji –max i wpisać na jak wiele zjawisk PostProc ma być przygotowany.

Programem umożliwiającym jedynie obejrzenie przelotu meteoru jest ShowBND. Uruchamia się go przez podanie ścieżki dostępu do pliku bnd z filmem.

Showbnd plik.bnd

6. Współrzędne meteoru na niebie.

Do tej pory w opisie programu nie zwracaliśmy uwagi skąd MetRec wie, jakie są współrzędne meteorów. Konieczne do tego jest wyznaczenie, w jakim kierunku na niebie patrzy kamera. Wykorzystywany jest do tego obrazek wykonany programem grab.

grab -2 –pal plik.bmp

Zapisując obrazek musimy zapamiętać dokładny czas jego wykonania. Czas obrazka i gwiazdy na nim zarejestrowane stanowią punkt odniesienia dla układu współrzędnych wszystkich zjawisk. Należy dobrać jasność i kontrast tak by tło nie było zupełnie czarne gdyż wtedy MetRec nie będzie mógł zaobserwować słabych zjawisk. Uwaga na kontrast. Duża wartość kontrastu ładnie wygląda, bo nawet słabe gwiazdy są dobrze widoczne ale powoduje to że każdy jasny meteor będzie całkowicie prześwietlony. Nie zalecam stosowania kontrastu większego od 150. Jeśli jest taka możliwość lepiej zostawić 128.

Teraz możemy już uruchomić program RefStars:

refstars plik.bmp plik.ref maska.bmp

plik.bmp to obrazek stworzony wcześniej programem grab. plik.ref będzie zawierał listę gwiazd referencyjnych zaznaczonych programem RefStars. Szukanie gwiazd na obrazku można sobie ułatwić dodając jeszcze plik maska.bmp z maską zasłaniającą niepotrzebne obszary kadru. Jeśli kamera posiada jakieś hotpiksele warto nanieść je na maskę by nie myliły się programowi z prawdziwymi gwiazdami. Nazwy tu użyte to jedynie przykłady!

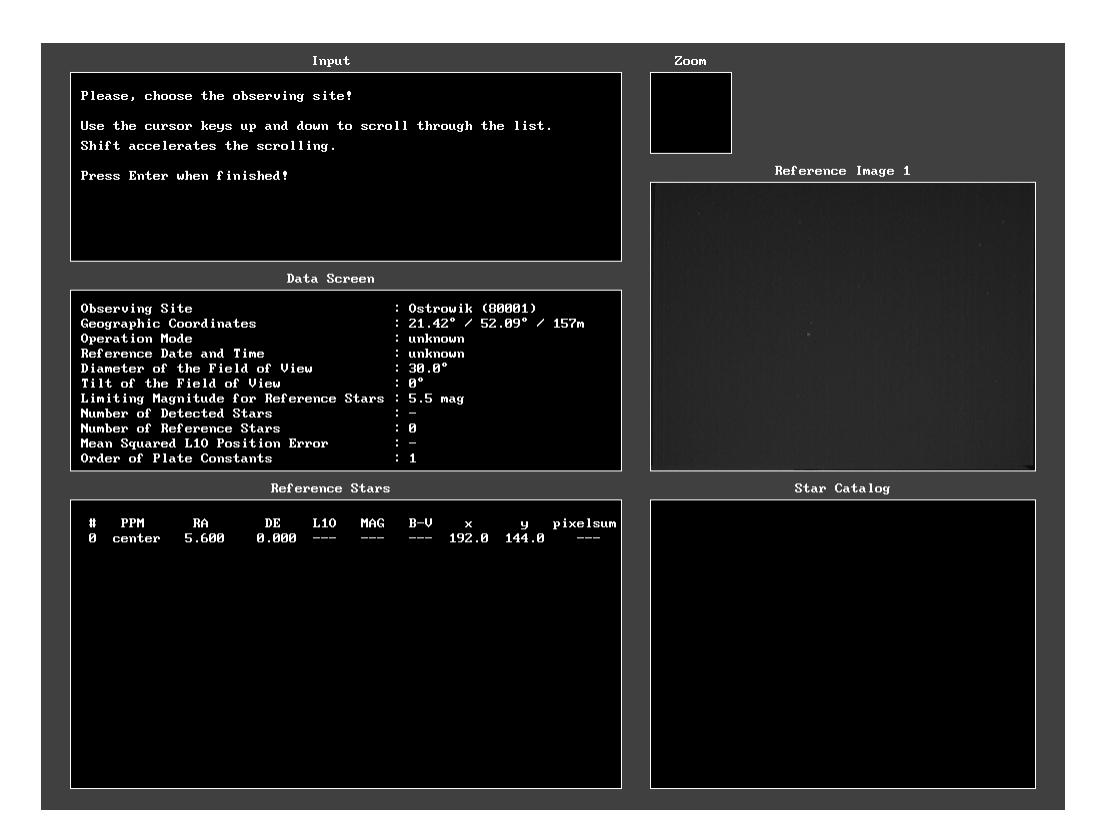

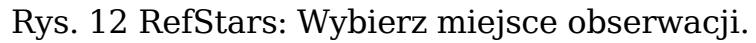

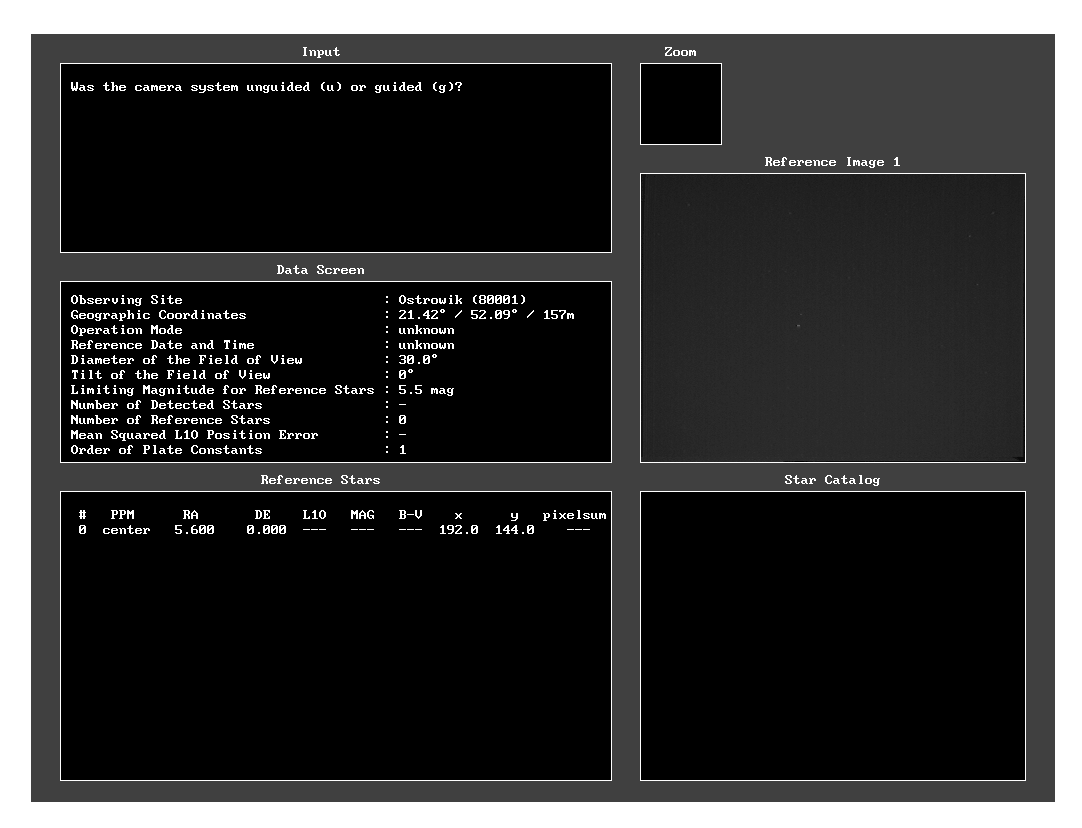

Rys. 13 RefStars: Czy kamera jest z prowadzeniem <g> czy bez <u>

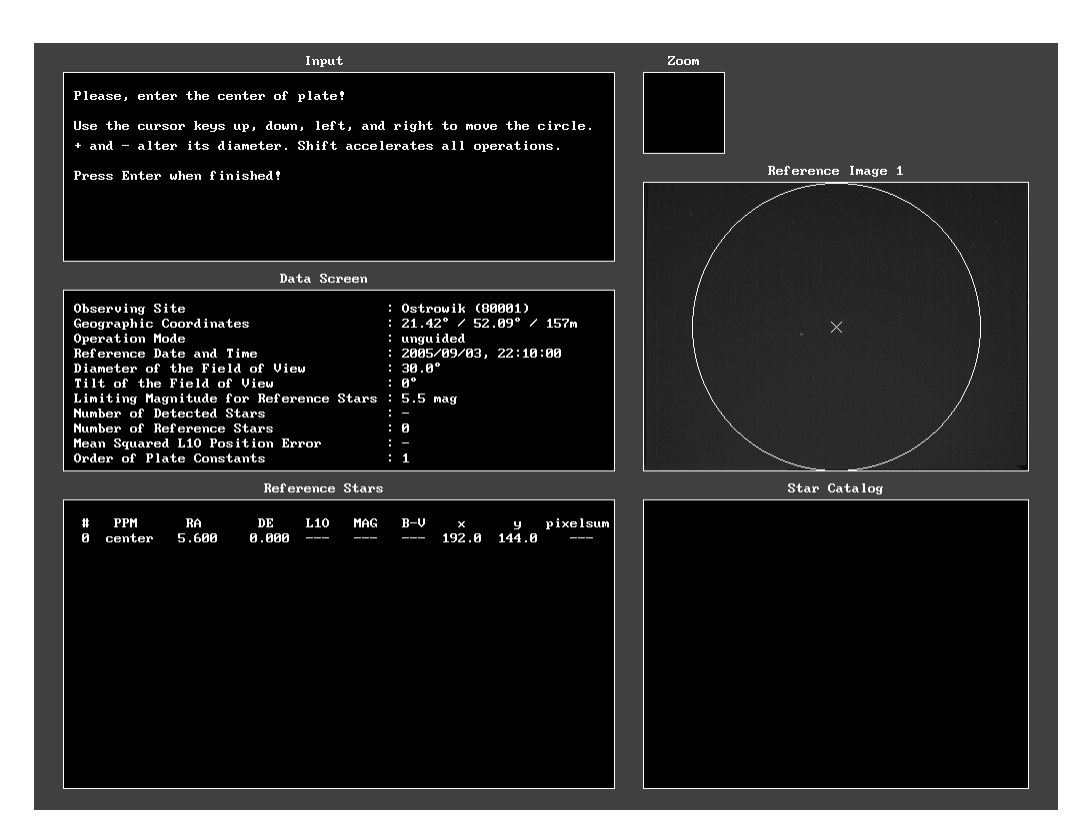

Rys. 14 RefStars: Pokaż wielkość pola widzenia kamery.

Jeśli jest to pierwsza obserwacja w danym miejscu trzeba je dodać do listy znanych miejsc obserwacji znajdującej się w pliku refstars.osc. Wymagana jest nazwa miejsca obserwacji (bez spacji w nazwie) współrzędne, wysokość nad poziom morza oraz unikalny kod miejsca obserwacji. W PFN przyjęliśmy zaczynać kody od 8. Ostrowik jako pierwsza stacja PFN otrzymał numer 80001.

Program RefStars pomaga w swojej obsłudze wyświetlając opis (po angielsku) w górnym oknie, co w danej chwili należy zrobić. W pierwszym kroku należy wybrać czy kamera jest z prowadzeniem <g> czy bez <u>. Kamery w PFN są bez prowadzenia za gwiazdami, więc wybieramy <u>. Następnie proszeni jesteśmy o wprowadzenie daty i godziny, kiedy wykonany został obrazek używając tej samej strefy czasowej, co MetRec. Pamiętajmy by wszędzie stosować czas uniwersalny UT. Unikniemy wtedy wielu błędów.

Pojawi się krzyżyk i kółko na naszym obrazku. Jest to stworzone dla tych, którzy używają kamer ze wzmacniaczami obrazu. Dają one zwykle okrągły obraz. Nasze kamery przemysłowe widzą w całym kadrze tak, więc należy powiększyć kółko tak by wyszło poza kadr. Trzeba będzie to zrobić tylko raz. RefStars zapamięta to ustawienie i następnym razem zobaczymy już tylko krzyżyk.

Po zatwierdzeniu pola widzenia kamery program spróbuje odszukać najjaśniejsze punkty na obrazku. Zwykle znajdzie tylko kilka. Trzeba mu pomóc zmieniając poziom Thresholdu po przez <+> i <->. Dobieramy go tak by znalezione punkty odpowiadały widocznym gwiazdom a jednocześnie nie było zbyt wiele szumu.

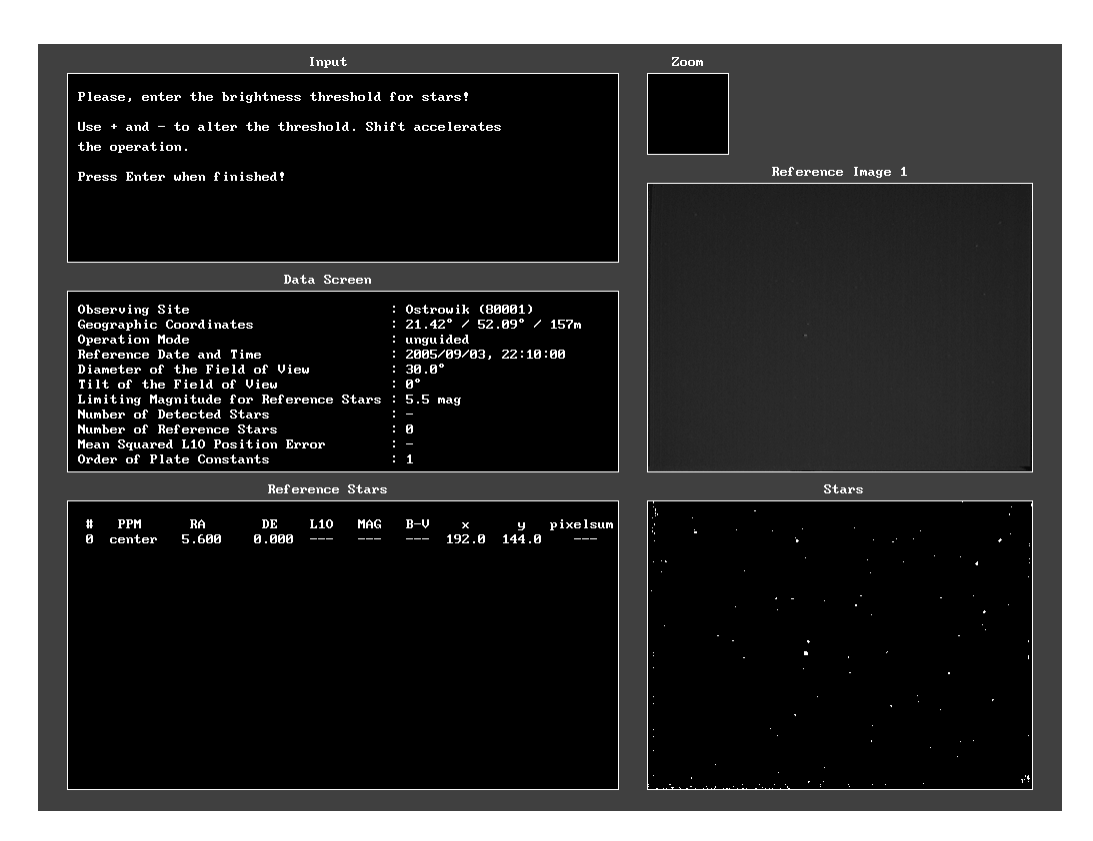

Rys. 15 RefStars: Ustaw Threschold gwiazd na obrazku.

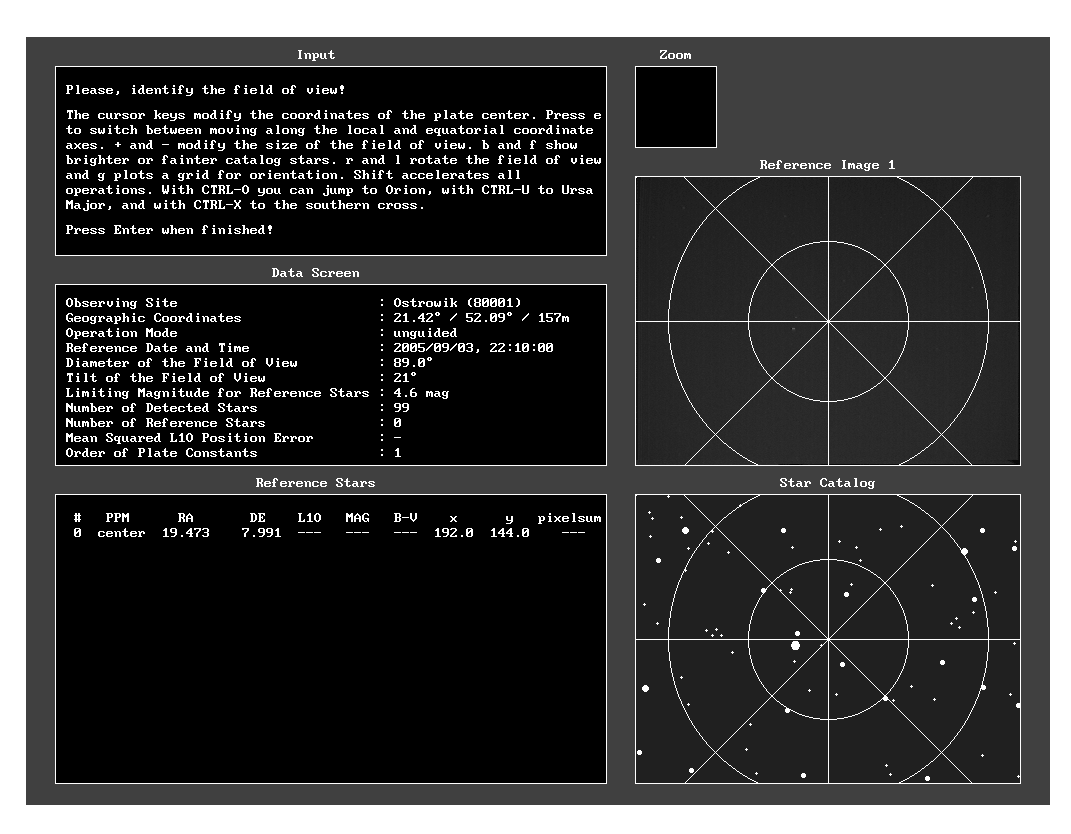

Rys. 16 RefStars: Dopasuj mapę do obrazka.

|                                                                                                    | Input                                                                                                    | Zoom                                            |
|----------------------------------------------------------------------------------------------------|----------------------------------------------------------------------------------------------------|-------------------------------------------------|
| Please, select the reference stars!<br>Press ESC when finished?                                                                                                    | Use the cursor keys to select a star in the reference image. n<br>skips to the next star. Press $+$ and $-$ to browse through the star<br>catalog, and Enter to take over the star (x for the position only).<br>d deletes the reference star nearest to the current position, and<br>o alters the order of plate constants. c shows the coordinate grid.<br>e and E enhance the contrast in the zoom image, r resets to the<br>original value, and g removes the crosshair. i inverts the image.                                                                                                    | Reference Image 1                               |
|                                                                                                    | Data Screen                                                                                                    |                                                 |
| Observing Site<br>Geographic Coordinates<br>Operation Mode<br>Reference Date and Time<br>Diameter of the Field of View<br>Tilt of the Field of View<br>Limiting Magnitude for Reference Stars : 4.6 mag<br>Number of Detected Stars<br>Number of Reference Stars<br>Mean Squared L10 Position Error<br>Order of Plate Constants                                                           | : Ostrowik (80001)<br>: 21.42° / 52.09° / 157m<br>: unsuided<br>: 2005/09/03, 22:10:00<br>$: 89.0^{\circ}$<br>$\therefore$ 21°<br>- 90<br>$\cdot$ 8<br>: 91.08'<br><b>A</b> 1                                                                                                    |                                                 |
|                                                                                                    | Reference Stars                                                                                                    | Star Catalog                                    |
| <b>PPM</b><br>RA<br>DE<br>#<br>19.473<br>7.991<br>ø<br>center<br>168779<br>19.846<br>8.867<br>-11<br>400225<br>17.244<br>14.390<br>2<br>133563<br>17.582<br>12.561<br>з<br>109139<br>19.512<br>27.959<br>4<br>85489<br>20.770<br>33.969<br>5<br>201263<br>17.984<br>$-9.773$<br>ĥ<br>136931<br>19.771<br>10.613<br>7<br>164476<br>17.725<br>4.567<br>8<br>13.864<br>9<br>135773<br>19,890 | L10<br>MAG<br>$B-V$<br>pixelsum<br>×<br>g<br>192.0<br>144.0<br>---<br>$\frac{1}{2} \left( \frac{1}{2} \right) + \frac{1}{2} \left( \frac{1}{2} \right) + \frac{1}{2} \left( \frac{1}{2} \right) + \frac{1}{2} \left( \frac{1}{2} \right) + \frac{1}{2} \left( \frac{1}{2} \right) + \frac{1}{2} \left( \frac{1}{2} \right) + \frac{1}{2} \left( \frac{1}{2} \right) + \frac{1}{2} \left( \frac{1}{2} \right) + \frac{1}{2} \left( \frac{1}{2} \right) + \frac{1}{2} \left( \frac{1}{2} \right) + \frac{1}{2} \left($<br>---<br>--<br>157.0<br>43<br>0.9<br>8.3<br>151.3<br>88<br>11<br>3.4<br>1.3<br>351.5<br>38.5<br>87<br>13<br>2.1<br>8.2<br>328.5<br>61.8<br>71<br>123<br>3.1<br>1.1<br>148.5<br>38.8<br>61<br>2.5<br>208<br>1.0<br>47.3<br>30.5<br>60<br>52.<br>3.3<br>1.8<br>344.5<br>198.0<br>22<br>45<br>2.7<br>1.5<br>159.8<br>139.8<br>46<br>34<br>2.8<br>1.2<br>336.0<br>110.3<br>33<br>Й<br>3.8<br>0.0<br>207.5<br>103.5 | $\bullet$<br>$\bullet$<br>m<br>m<br>ō<br>г<br>г |

Rys. 17 RefStars: Wskaż gwiazdy na mapie.

Teraz zaczyna się najtrudniejszy moment dla niewprawionego w obserwacjach nieba miłośnika astronomii. Trzeba rozpoznać, co widać na obrazku i dopasować do tego mapkę nieba. Przesuwanie mapki odbywa się za pomocą strzałek. Za obracanie w lewo odpowiada klawisz <l> a w prawo <r>.

Jeśli chcemy szybko przesunąć się w jakąś stronę można nacisnąć dodatkowo <Shift> i któryś z przycisków odpowiadających za kierunek. Wielkość widocznego pola widzenia (FOV) dobiera się po przez <+> i <->. Jeśli ilość widocznych na mapie gwiazd nam nie odpowiada można ją zmienić, <f> powoduje ze będzie widoczne więcej słabych gwiazd, podczas gdy <b> zmniejsza ilość widocznych gwiazd. Warto dać trochę więcej słabych gwiazd niż to widać na pierwszy rzut oka na obrazku, bo może się okazać, że którąś ze słabych gwiazd uda się odnaleźć w szumie obrazka. W dopasowaniu mapy do obrazka nieba może nam pomóc naniesienie celownika naciskając <g>. Zwracajmy szczególną uwagę na gwiazdy leżące tuż przy liniach gdyż według nich ustawimy mapę najdokładniej. Należy pamiętać, że nasze kamery są bardzo czułe w podczerwieni i czerwone gwiazdy będą widoczne jako jaśniejsze niż są zaznaczone na mapie. Mapa nie uwzględnia również pozycji planet. Nie można też dać się zmylić przez hotpiksele.

Ostatecznie, kiedy już zatwierdzimy mapę nieba przechodzimy do najtrudniejszego zadania przy całej obsłudze MetRec – poprawnego wskazania gwiazd na obrazku. RefStars pomaga nam w tym wskazując po kolei miejsca najjaśniejsze na obrazku oraz propozycję, jaka gwiazda odpowiada jej na mapie. Jeśli wskazana na mapie gwiazda nie odpowiada rzeczywistości można przeskoczyć na inną gwiazdę z katalogu naciskając <+> lub <->.

| Press ESC when finished!                                                                                                    | Input<br>Please, select the reference stars!                                                                                                    | Use the cursor keys to select a star in the reference image. n<br>skips to the next star. Press $+$ and $-$ to browse through the star<br>catalog, and Enter to take over the star (x for the position only).<br>d deletes the reference star nearest to the current position, and<br>o alters the order of plate constants. c shows the coordinate grid.<br>e and E enhance the contrast in the zoom image, r resets to the<br>original value, and g removes the crosshair. i inverts the image. | Zoom<br>Reference Image 1           |
|----------------------------------------------------------------------------------------------------|----------------------------------------------------------------------------------------------------|----------------------------------------------------------------------------------------------------|-------------------------------------|
| Observing Site<br>Geographic Coordinates<br>Operation Mode<br>Reference Date and Time<br>Diameter of the Field of View<br>Tilt of the Field of View<br>Number of Detected Stars<br>Number of Reference Stars                                                                                                    | Data Screen<br>Limiting Magnitude for Reference Stars : 4.6 mag                                                                                                    | : Ostrowik (80001)<br>$21.42^{\circ}$ / 52.09° / 157m<br>unguided<br>2005/09/03 22:10:00<br>$-89.8^\circ$<br>$\therefore$ 21°<br>- 89<br>- 9                                                                                                    |                                     |
| Mean Squared L10 Position Error<br>Order of Plate Constants<br>Ħ.<br><b>PPM</b><br><b>RA</b><br>ø<br>center<br>19.473<br>$\blacksquare$<br>169779<br>19.846<br>$\mathbf{z}$<br>400225<br>17.244<br>я<br>133563<br>17.582<br>109139<br>19.512<br>4<br>85489<br>Б<br>20.770<br>201263<br>17.984<br>6.<br>19,771<br>7<br>136931<br>17.725<br>164476<br>я<br>9<br>135773<br>19.090<br>180896<br>20.188<br>10 | Reference Stars<br>DE.<br>L <sub>10</sub><br>MAG<br>7.991<br>8.867<br>31<br>0.9<br>14.390<br>12<br>3.4<br>12 561<br>13<br>2.1<br>27 959<br>107<br>3.1<br>33.969<br>194<br>2.5<br>$-9.773$<br>46<br>3.3<br>10.613<br>31<br>2.7<br>4.567<br>35<br>2.8<br>3.0<br>13.864<br>34<br>3.3<br>$-0.821$<br>ø | 78.76'<br>$\sim$ 1<br>$R-U$<br>pixelsum<br>$\mathbf{x}$<br>$\mathbf{U}$<br>192.0<br>144.0<br>151.3<br>0.3<br>157.0<br>88<br>38.5<br>1.3<br>351.5<br>87<br>8.2<br>328 5<br>61.8<br>71<br>148.5<br>61<br>1.1<br>38.8<br>47.3<br>1.8<br>30.5<br>60<br>1.8<br>344.5<br>198.0<br>22<br>1.5<br>159.8<br>139.8<br>46<br>110.3<br>1.2<br>336.0<br>33<br>9. O<br>207.5<br>103.5<br>87<br>$-0.1$ 146.8<br>213.0<br>---                                                                                      | Star Catalog<br>$\bullet$<br>o<br>٠ |

Rys. 18 RefStars: Można sobie pomóc przez inwersję skali szarości.

W identyfikacji pomagają nam linie pionowe i poziome. Jeśli program wskazał obiekt, którego nie ma na mapie albo wskazał coś, co nie jest gwiazdą trzeba ręcznie znaleźć następny obiekt przesuwając się strzałkami po obrazku. Tak jak wcześniej szybkie przesuwanie umożliwia wciśnięcie <Shift>. Dla ułatwienia pracy można przechodzić przez ścianki obrazka przeskakując z góry na dół i z lewa na prawo.

Jeśli popełniliśmy błąd i zaznaczyliśmy nie tą gwiazdę albo tę samą gwiazdę dwa razy możemy naprawić ten błąd zbliżając się do błędnie wskazanego punktu i naciskając <d>. Najbliższy punkt do przez nas wskazywanej pozycji zostanie usunięty. Staramy się zaznaczyć wszystkie możliwe gwiazdy nawet te bardzo słabo widoczne. W przypadku tych najsłabszych konieczne będzie skorzystanie z okienka powiększenia znajdującego się nad obrazkiem. Naciskając <e> zwiększymy kontrast powiększenia tak by bez trudu udało się znaleźć słabe gwiazdy.

Jest bardzo ważne by precyzyjnie wskazać środki gwiazd. Niewielkie pomyłki mogą spowodować popsucie siatki współrzędnych. Przeliczana jest ona na nowo przy każdej dodanej gwieździe. Jakość siatki można śledzić w oknie z parametrami po lewej stronie.

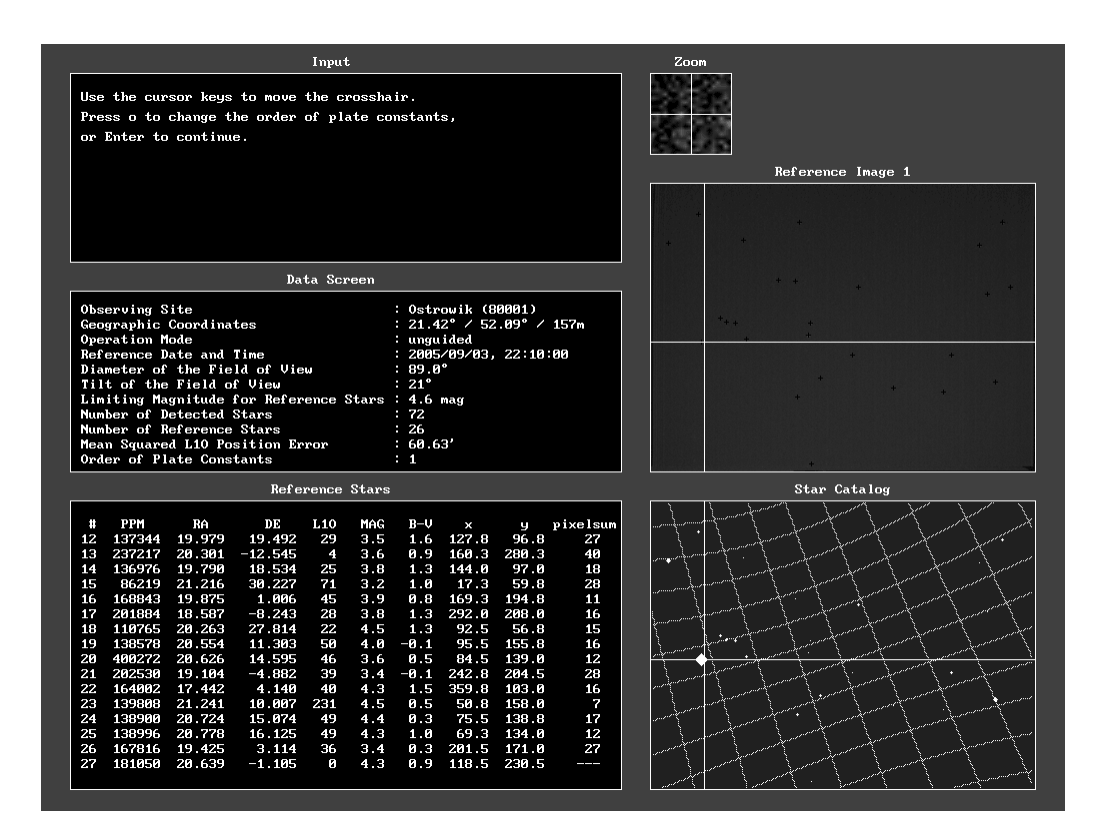

Rys. 19 RefStars: Jeśli jakaś gwiazda została źle zaznaczona należy ją skasować i zaznaczyć ponownie. W znalezieniu błędów pomocna będzie mapa wyświetlana po naciśnięciu <c>.

Na początku nie należy się przejmować wartościami tam pojawiającymi się tylko zaznaczać kolejne gwiazdki. Jeśli nie ma już, co zaznaczyć należy sprawdzić, które z gwiazd najgorzej pasują do siatki współrzędnych. Z reguły są to gwiazdy dwukrotnie zaznaczone, czasem nie dokładnie zaznaczone. Naciskając <c> pokaże nam się policzona siatka współrzędnych. Im większym kółkiem zaznaczona jest gwiazda tym większy jest jej błąd. Zbliżamy się do takich gwiazd, kasujemy i zaznaczamy ponownie z większą uwagą.

Minimalną ilością gwiazd, bez jakiej MetRec nie będzie chciał pracować to 7. Siatka współrzędnych oparta o 7 gwiazd jest tak kiepska, że do naszych celów praktycznie się nie nadaje. Niezła siatka to taka oparta, o co najmniej 20 gwiazd. Im więcej tym lepiej. W dobrych warunkach udaje się znaleźć ponad 50 gwiazd. RefStars pozwala na zaznaczenie do 100 gwiazd. Należy starać się by zaznaczyć gwiazdy na całym obrazku. Im mniej gwiazd w jakiejś części obrazka tym gorzej będziemy znali tam współrzędne meteorów. Oprócz ilości gwiazd o dokładności siatki współrzędnych decyduje stopień wielomianu, jaki dopasowywany jest do zaznaczonych punktów.

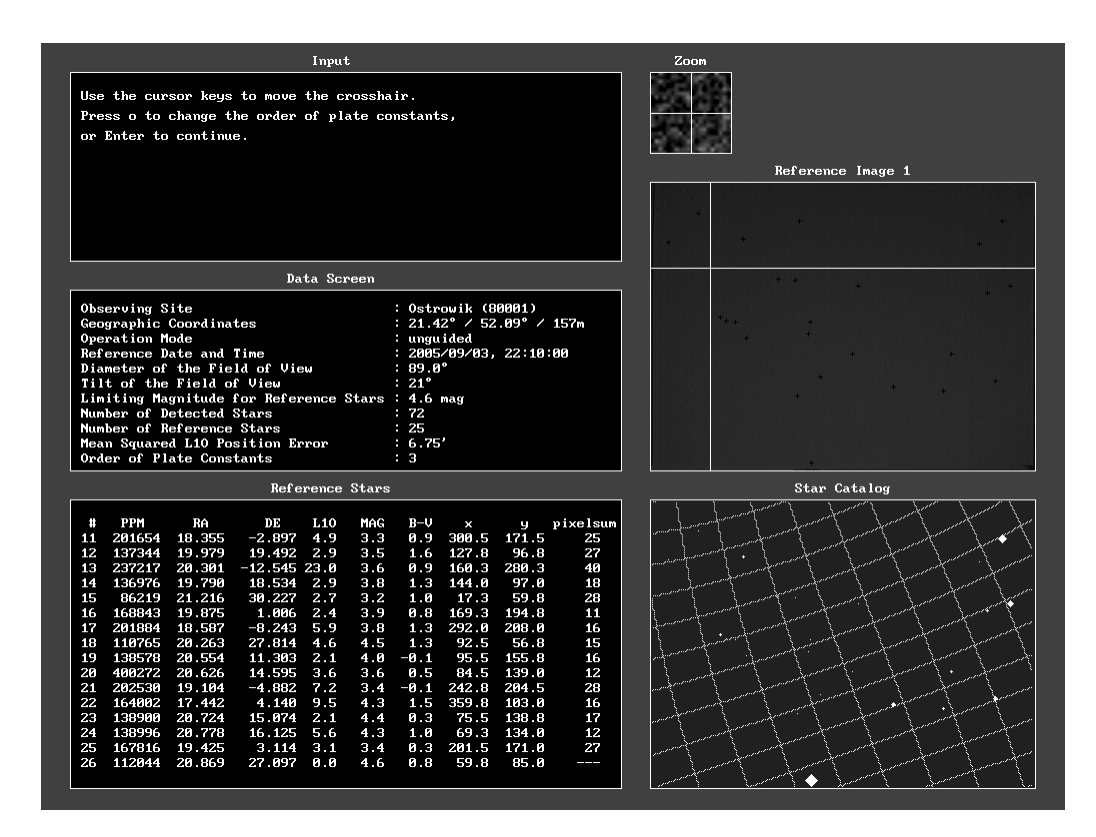

Rys. 20 Refstars: Sprawdzamy z którym stopniem wielomianu dostaniemy najlepsze dopasowanie siatki współrzędnych.

Najprostszy jest pierwszy, wówczas siatka jest liniowa. Drugi stopień oznacza siatkę kwadratową a trzeci stopień zawiera wyrazy z trzecimi potęgami. Stopień można zmieniać naciskając <o>. Pierwszy i drugi stopień można stosować jak mamy niewiele gwiazd. Trzeci wymaga ponad 25 gwiazd by wynik obliczeń był dobry. Jeśli przy trzecim stopniu uzyskujemy dokładność na poziomie 3 minut to taka siatka jest bardzo dobra.

Nawet, jeśli kamery są bardzo sztywno zamocowane konieczne jest raz na tydzień wykonanie nowego pliku referencyjnego. Wynika to z tego, że znaleziona siatka współrzędnych ma skończona dokładność. Metrec na jej podstawie liczy, na co patrzy w danej chwili i po kilku dnach przestaje trafiać we właściwe miejsce na niebie. Obrazek referencyjny najlepiej wykonywać w środku nocy oraz gdy na niebie nie ma Księżyca.

Po stworzeniu pliku konfiguracyjnego (na przykład plik.ref) należy ustawić parametr EquatorialCoordinates na yes oraz podać nazwę utworzonego pliku referencyjnego przy ReferenceStars. Jeśli plik konfiguracyjny ma taką sama nazwę jak utworzony właśni plik referencyjny, opuszczając program RefStars zostaniemy zapytani czy w pozycji ReferenceStars wstawić nasz nowy plik referencyjny.

Teraz MetRec będzie potrafił przeliczyć współrzędne x,y na współrzędne w układzie równikowym. Dodatkowo będzie potrafił rozpoznać przynależność do rojów znajdujących się w pliku metrec.shw. Szczegółowe informacje o meteorze oraz o obserwacji mogą trafić do plików z bazą danych zrozumiałą dla programu Radiant. W tym celu konieczne jest ustawienie PosDatEntry na yes oraz podanie nazw plików z danymi meteorów PosDatDataFile oraz z informacjami o obserwacji PosDatHeaderFile.

Dzięki uruchomieniu współrzędnych równikowych dla obserwacji uaktywnia się również liczenie efemeryd Słońca i Księżyca. Przy uruchamianiu MetRec program określa, w jakich godzinach słońce znajdzie się MaximumSolarAltlitude poniżej horyzontu. Stąd wie o której można zacząć obserwacje oraz o której skończyć. Dodatkowo dla posiadaczy wzmacniaczy obrazu sprawdzane jest czy Księżyc nie znajdzie się bliżej niż MinimumLunarDistance od centrum pola widzenia. Jest on za jasnym obiektem dla wzmacniaczy obrazu i może uszkodzić urządzenie. Jeśli ustawimy ten parametr na zero, Księżyc będzie ignorowany. Dla naszych kamer nie stanowi on zagrożenia. Jeśli nie mamy możliwości uruchomienia kamery wieczorem możemy skorzystać z opcji WaitForDusk. Ustawiając ją na yes możemy uruchomić MetRec w ciągu dnia o on poczeka z detekcją meteorów aż do zachodu Słońca.

#### 7. Automatyczne obserwacje meteorów

Można uruchamiać program MetRec na wiele nocy. W pliku konfiguracyjnym konieczna będzie jedynie zmiana parametru AutoRestart na yes oraz określenie czasu ponownego uruchomienia programu AutoRestartTime. Po uruchomieniu MetRec sprawdzi, o której zajdzie Słońce i poprawi czas na odpowiednie. Dobrze jest wpisać AutoRestartTime i RecognitionEndTime na godziny w środku dnia, ma przykład 14 i 10 by MetRec nie uruchamiał się za późno i nie kończył przed wschodem Słońca.

Po zakończonej nocy obserwacyjnej MetRec przejdzie w stan snu i będzie jedynie wyświetlał czas do ponownego uruchomienia programu. Można opuścić MetRec po przez naciśnięcie <ESC>.

Każda obserwacja może mieć automatycznie nadany indywidualną nazwę pliku log. AutoRenameLogfile ustawione na yes sprawi że każdy następny log będzie nazywał sie yyyymmdd.log, gdzie yyyy to rok mm miesiąc dd dzień.

Jeśli obawiamy się przerw w dostawie prądu możemy sprawić by MetRec uruchamiał się sam po włączeniu komputera. W tym celu trzeba wpisać do pliku autoexec.bat następujące linie:

PATH=%PATH%;C:\MetRec;C:\Windows smartdrv.exe choice /T:Y,5 Start MetRec if ERRORLEVEL 2 GOTO END cd MetRec metrec plik.cfg plik.log smartdrv /C :END

Oczywiście pod plik.cfg należy wstawić używany przez nas plik konfiguracyjny oraz zamiast plik.log naszą nazwę pliku z log. Jeśli nazwa plik.log już istnieje zmieniona zostanie automatycznie na plik.000 lub plik.001 itd.

#### 8.Zalecenia dla obserwatorów w sieci PFN

Powyżej przedstawione zostały wszystkie możliwości, jakie posiada MetRec. Z punktu widzenia codziennych obserwacji pamiętanie o wszystkich szczegółach konfiguracji nie jest konieczne.

Parametry pliku konfiguracyjnego ustawia się raz przy uruchamianiu stacji i jeśli nie wymienia się kamery i obiektywu na inny nie ma konieczności by do tego pliku wracać.

Po za zaleceniami, z jakimi parametrami używać MetRec są wytyczne, jakich nazw plików i katalogów się trzymać by późniejsza globalna analiza materiału ze wszystkich stacji przebiegała płynnie.

Proszę, aby nazwa katalogu, do jakiego trafiają obserwacje była identyczna z nazwą kamery na przykład PAVO1, PAVO2… PAV27… itd. Należy stosować automatyczne nadawanie nazwy podkatalogu oraz przyjąć nazewnictwo plików oparte o czas, czyli hhmmss.

Pliki dbf z bazą danych powinny mieć zachowane oryginalne cztery ostatnie znaki czyli data.dbf i head.dbf by łatwo było je od siebie odróżnić. Do wykorzystania pozostają wiec jeszcze cztery pierwsze znaki. Najlepiej nazwę pliku powiązać również z nazwą kamery na przykład dla PAVO1 nadać nazwy pv01head.dbf i pv01data.dbf. Proszę nie zaczynać nazwy od cyfr gdyż powoduje to potem problemy.

Robiąc obrazek referencyjny proszę nazywać go datą wykonania. Na przykład rf061003.bmp. Wtedy zawsze będzie można do niego wrócić, gdy nowy okaże się kiepski. Proszę by, choć raz na tydzień zrobić nowy obrazek referencyjny. Najlepiej, jeśli byłby on zrobiony w środku nocy, gdy warunki są najlepsze.

Można stosować automatyczne nadawanie nazwy plików log. Otrzymamy wtedy pliki typu 20061003.log. Dla każdej obserwacji będziemy wtedy mieli kopię logu w głównym katalogu na wypadek gdyby coś się stało z logiem w katalogu z obserwacja.

Dane trzeba redukować na bieżąco, bo po kilku tygodniach ich oczyszczenie będzie wymagało bardzo dużo czasu i będzie bardzo męczące. Dodatkowo wskazane jest informowanie innych obserwatorów o jasnych zjawiskach i wysokiej aktywności meteorów.

Oczekuję przesłania wykonanych obserwacji raz na miesiąc by nie robiły się zaległości. Na płycie z danymi (lub innej formie przesłania danych) chciałbym by znalazły się:

- katalogi ze zredukowanymi danymi
- pliki dbf z głównego katalogu MetRec
- pliki z obrazkami referencyjnymi